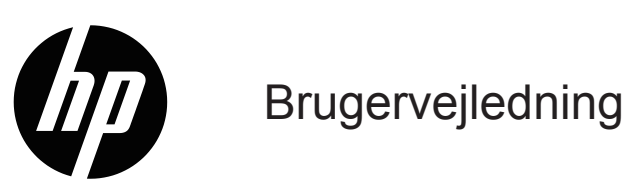

© Copyright 2019 HP Development Company, L.P.

HDMI, HDMI-logoet og High-Definition Multimedia Interface er varemærker eller registrerede varemærker tilhørende HDMI Licensing LLC.

Windows® er enten et registreret varemærke eller et varemærke tilhørende Microsoft Corporation i USA og/ eller andre lande.

Oplysningerne heri kan ændres uden varsel. De eneste garantier for HP-produkter og tjenester er angivet i de garantierklæringer, der følger med de pågældende produkter og tjenester. Intet heri må fortolkes som udgørende en yderligere garanti. HP er ikke ansvarlig for tekniske eller redaktionelle fejl eller udeladelser heri.

#### **Produktbemærkning**

Denne vejledning beskriver funktioner, der er fælles for de fleste modeller. Nogle funktioner er muligvis ikke tilgængelig på dit produkt. For at få den nyeste brugervejledning, bedes du gå til

[http://www.hp.com/support,](http://www.hp.com/support) og følg vejledningerne for at finde dit produkt. Vælg derefter **User Guides (Brugervejledninger)**.

Første udgave: Maj 2019

Dokumentnummer: L59594-081

# **Om denne brugervejledning**

Denne vejledning indeholder tekniske specifikationer og oplysninger om skærmfunktionerne, opsætning af skærmen og hvordan softwaren bruges. Afhængigt af modellen har din skærm muligvis ikke alle de funktioner, der er beskrevet i denne vejledning.

**ADVARSEL!** Angiver en farlig situation, som - hvis ikke undgået - **kan** føre til alvorlig personskade eller dødsfald.

**FORSIGTIG:** Angiver en farlig situation, som **kan** føre til mindre eller moderat personskade.

- **VIGTIGT:** Angiver vigtige oplysninger, som dog ikke er relateret til faremomenter (fx meddelelser vedr. beskadigelse af genstande). Advarer brugeren om, at hvis denne ikke følger en procedure præcist som beskrevet, kan det medføre datatab eller beskadigelse af hardware eller software. Indeholder også vigtige forklaringer om et begreb eller om udførelse af en opgave.
- **BEMÆRK:** Indeholder yderligere oplysninger for at fremhæve eller supplere vigtige punkter i hovedteksten.
- **TIP:** Indeholder nyttige tips til at fuldføre en opgave.

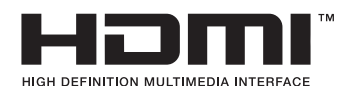

Dette produkt anvender HDMI-teknologi.

# **Indholdsfortegnelse**

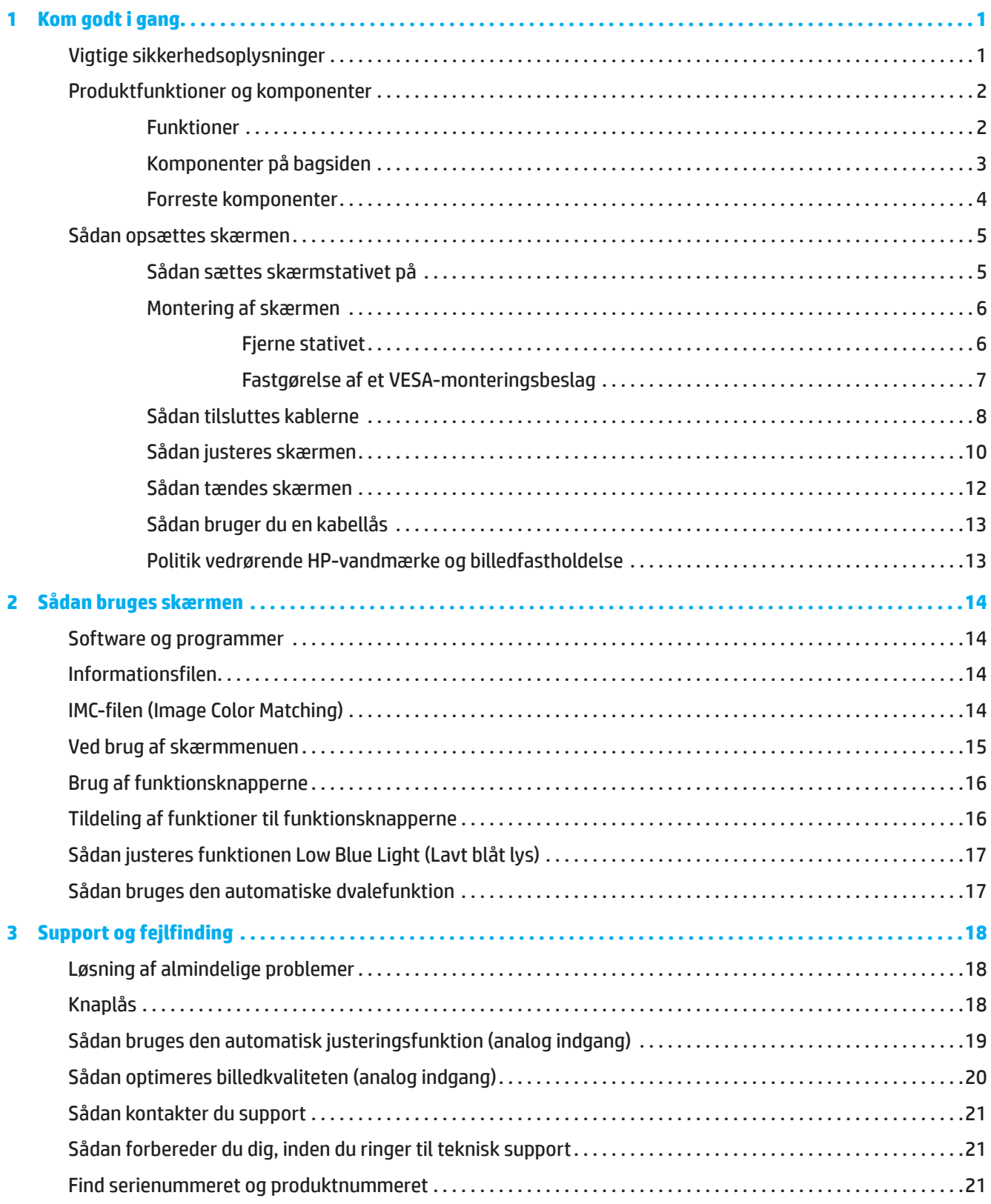

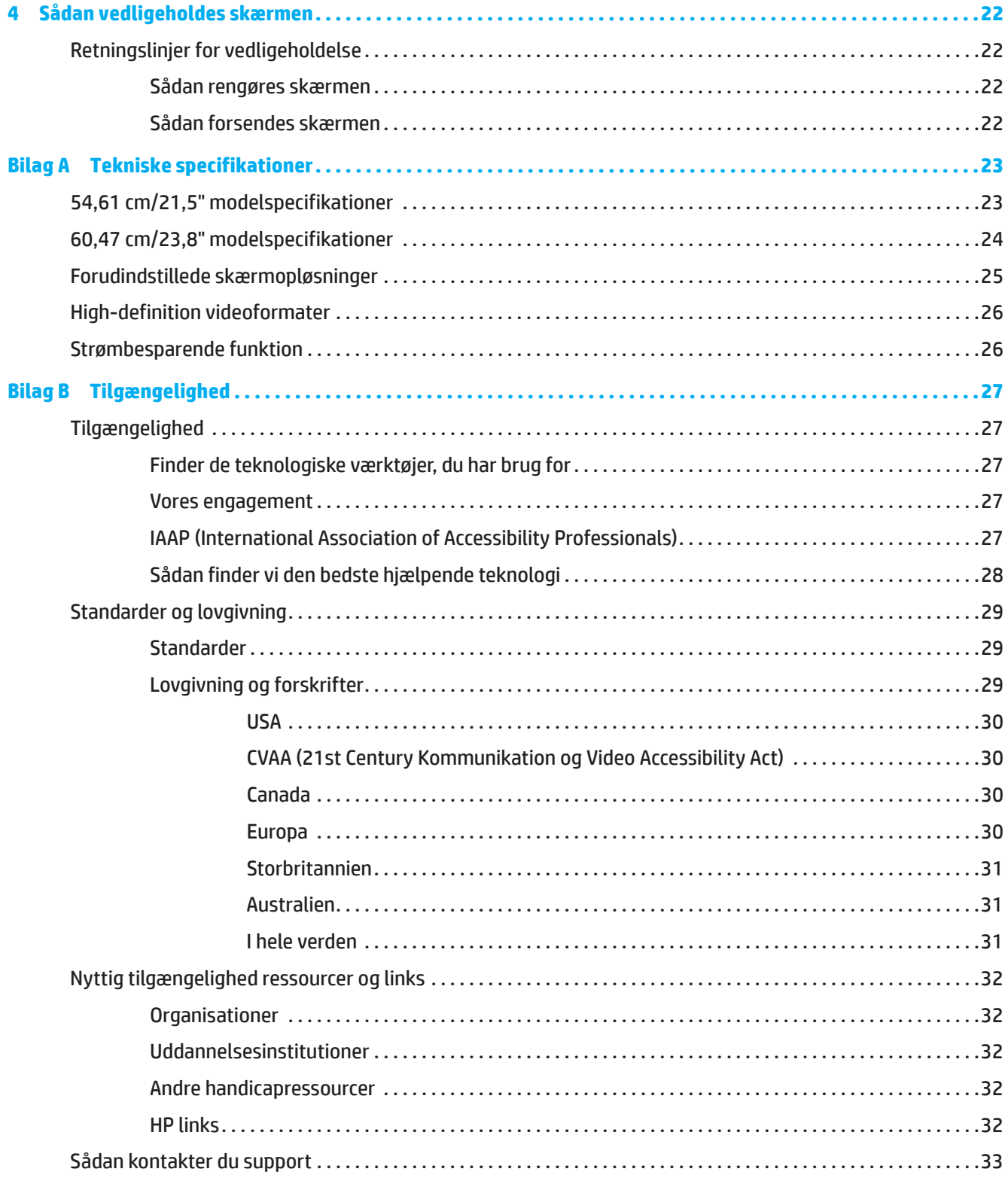

# <span id="page-5-0"></span>**1 Kom godt i gang**

### **Vigtige sikkerhedsoplysninger**

Skærmen leveres muligvis med en strømadapter og ledning (AC). Hvis du bruger et andet strømkabel, skal du sikre dig, at både det og strømkilden passer til skærmen. Du kan læse, hvilken ledning (AC) du skal bruge med skærmen, i afsnittet *Produktbemærkninger* i dit dokumentationssæt.

ADVARSEL! For at mindske risikoen for elektrisk stød eller beskadigelse af udstyret:

- Sæt ledningen i en stikkontakt, der altid er let tilgængelig.
- Afbryd strømmen til computeren ved at trække ledningen ud af stikkontakten.
- Hvis stikket på ledningen har 3 stikben, skal du slutte ledningen til en jordforbundet 3-bens stikkontakt. Stikbenet til jordforbindelsen må ikke afbrydes, da det er en vigtig sikkerhedsfunktion.
- Når ledningen trækkes ud af stikkontakten, skal du trække i selve stikket.

Læg af sikkerhedsmæssige grunde ikke noget på strømkabler eller andre ledninger. Sørg for at føre alle ledninger og kabler, der er forbundet til skærmen, på sådan en måde at de ikke trændes på, kommer i klemme, trækkes i eller snubles over.

For at reducere risikoen for alvorlig personskade, bedes du læse afsnittet *Vejledning til sikkerhed og komfort*. Den beskriver korrekt indretning, placering og gode arbejdsvaner for computerbrugeren. I afsnittet *Vejledning til sikkerhed og komfort* finder du også vigtige sikkerhedsoplysninger om elektricitet og mekanik. *Vejledning til sikkerhed og komfort* kan også findes på nettet på [http://www.hp.com/ergo.](http://www.hp.com/ergo)

**VIGTIGT:** Af hensyn til beskyttelse af skærmen og computeren skal alle strømkabler til computeren, samt eksternt udstyr (som fx en skærm, printer, scanner) tilsluttes strømmen igennem et nødstrømsanlæg som fx en strømskinne eller en UPS-enhed (Uninterruptible Power Supply), der beskytter mod udsving i strømmen. Ikke alle strømskinner beskytter mod strømudsving. Strømskinnen skal være mærket specifikt med denne funktion. Brug en strømskinne, hvor producenten har Produktansvar, så du kan få udskiftet udstyret, hvis nødstrømssikringen ikke fungerer.

Stil kun skærmen på møbler i en passende størrelse og som kan bære skærmen.

**ADVARSEL!** Skærme, der uhensigtsmæssigt stilles på toiletborde, bogreoler, hylder, borde, højttalere, kister eller vogne, kan nemt falde ned og forårsage personskade.

**BEMÆRK:** Dette produkt er beregnet til underholdning. Overvej at stille skærmen på et sted, hvor lyset kan styres, så du undgår forstyrrelser fra omgivende lys og lyse overflader, der kan forårsage forstyrrende refleksioner fra skærmen.

# <span id="page-6-0"></span>**Produktfunktioner og komponenter**

### **Funktioner**

Dette produkt er en AMD FreeSync-kvalificeret skærm, som giver dig mulighed for at spille pc-spil uden forsinkelser, når billedet skifter på skærmen. Den eksterne kilde, der er tilsluttet din skærm, skal have FreeSyncdriveren installeret.

Teknologien AMD FreeSync er designet til at eliminere forsinkelser og forstyrrelser i spil og videoer, hvilket gøres ved at låse skærmens opdateringsfrekvens til billedhastigheden på grafikkortet. Kontakt komponentens eller systemets producent vedrørende specifikke funktioner.

**VIGTIGT:** AMD Radeon Graphics og/eller AMD A-serien af APU-kompatible skærme med DisplayPort/HDMI Adaptive-Sync er påkrævet. AMD 15.11 Crimson-driver (eller nyere) er påkrævet for at understøtte FreeSync via HDMI.

**BEMÆRK:** Adaptive opdateringshastigheder varierer afhængigt af skærmen. Du kan finde yderligere oplysninger på www.amd.com/freesync.

For at aktivere FreeSync på skærmen, skal du trykke på Menu-knappen på skærmen, for at åbne skærmmenuen. Klik på **Image (Billede)**, og derefter på **FreeSync™**.

Denne vejledning beskriver funktionerne, der findes på følgende skærme:

- 54,61 cm (21,5") diagonalt synligt skærmområde med en opløsning på 1920 x 1080, plus understøttelse af fuld skærm på lavere opløsninger, herunder brugerdefinerbart skalering for maksimal billedstørrelse, samtidig med at det oprindelige billedformat bevares.
- 60,47 cm (23,8") diagonalt synligt skærmområde med en opløsning på 1920 x 1080, plus understøttelse af fuld skærm på lavere opløsninger, herunder brugerdefinerbart skalering for maksimal billedstørrelse, samtidig med at det oprindelige billedformat bevares.

Skærmene har følgende funktioner:

- Anti-reflekterende skærm med LED-baggrundsbelysning
- Bred synsvinkel, så skærmen kan ses fra en siddende og stående stilling, samt fra begge sider
- Tilt-funktion
- Skærmen kan drejes så den står i enten liggende eller stående format (udvalgte modeller)
- Kan drejes og justeres i højden (udvalgte modeller)
- VGA-videoindgang (udvalgte modeller)
- Aftageligt stativ for fleksible monteringsløsninger
- DisplayPort-videoindgang (udvalgte modeller)
- HDMI-videoindgang (High-Definition Multimedia Interface)
- Lydstik til hovedtelefon/variabel udgangsstik (udvalgte modeller)
- Plug-and-Play, hvis det understøttes af dit operativsystem
- Låsehul på skærmens bagside. Beregnet til at låse skærmen fast med en kabel-lås
- Tilpasninger i skærmmenu (On-Screen Display (OSD)) på flere sprog gør konfiguration og skærmoptimering let
- Alle indgange har kopibeskyttelse med HDCP (High-Bandwidth Digital Content Protection)
- Strømbesparingsfunktion, som opfylder krav til reducering af strømforbruget

**BEMÆRK:** Sikkerheds- og lovmæssige oplysninger findes i afsnittet *Produktbemærkninger* i dit dokumentationssæt. Du kan finde den seneste brugervejledning på <http://www.hp.com/support>, hvor du skal vælge dit produkt. Vælg derefter **User Guides (Brugervejledninger)**.

# <span id="page-7-0"></span>**Komponenter på bagsiden**

**BEMÆRK:** Komponenterne bag på skærmen kan være anderledes, afhængig af din skærmmodel.

# **54,61 cm/21,5" model**

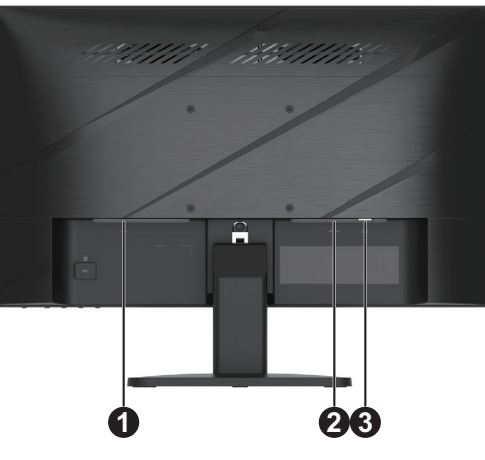

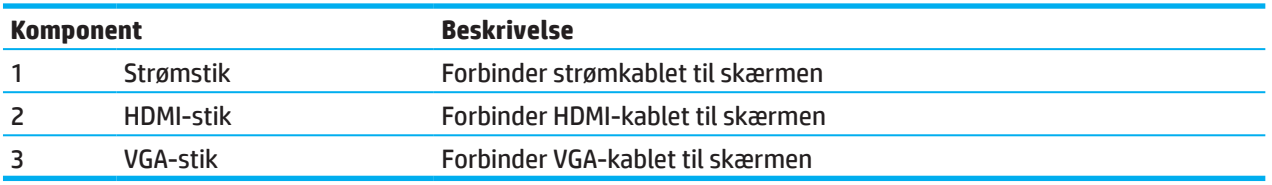

# **60,47 cm/23,8" model**

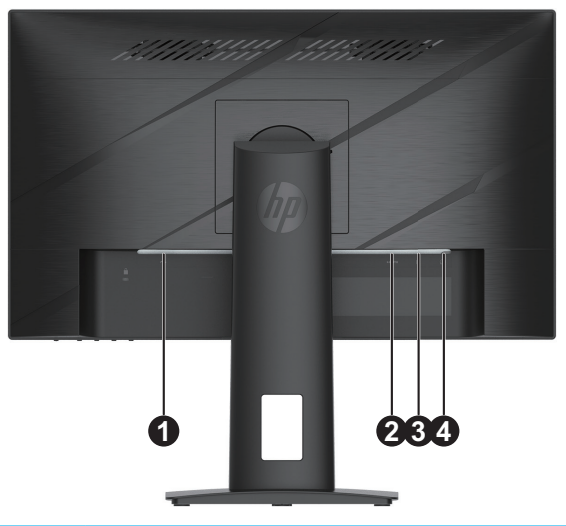

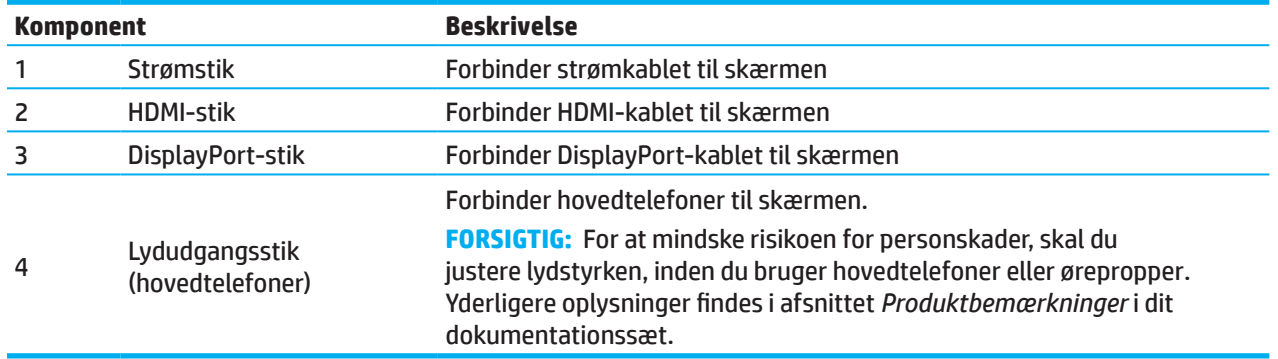

### <span id="page-8-0"></span>**Forreste komponenter**

**BEMÆRK:** Placeringen af knapperne på frontpanelet kan variere, afhængig af din skærmmodel.

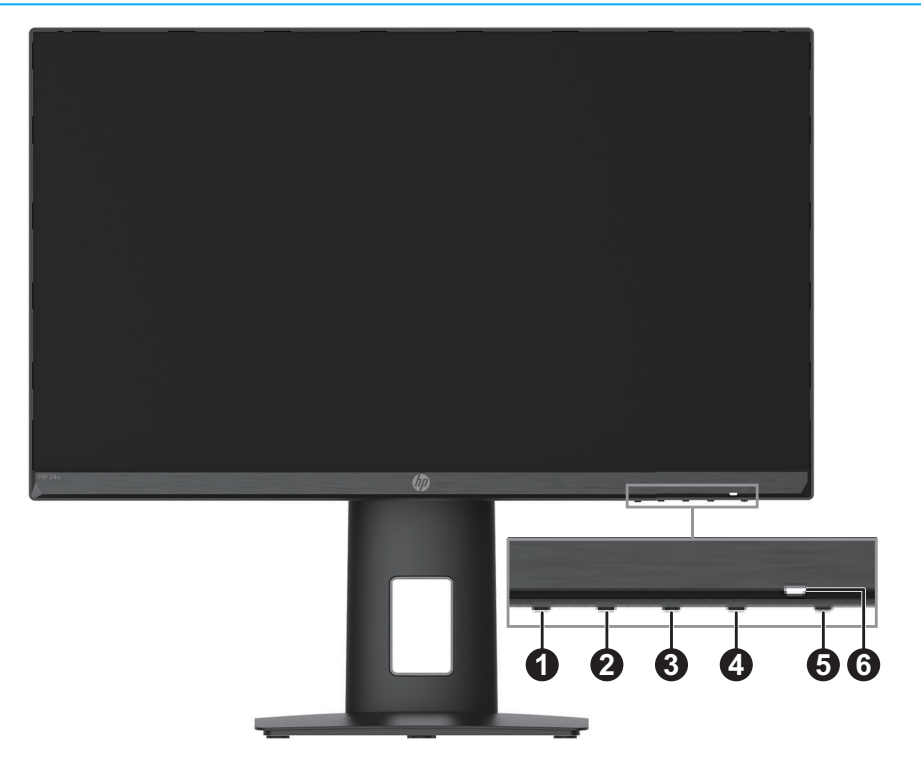

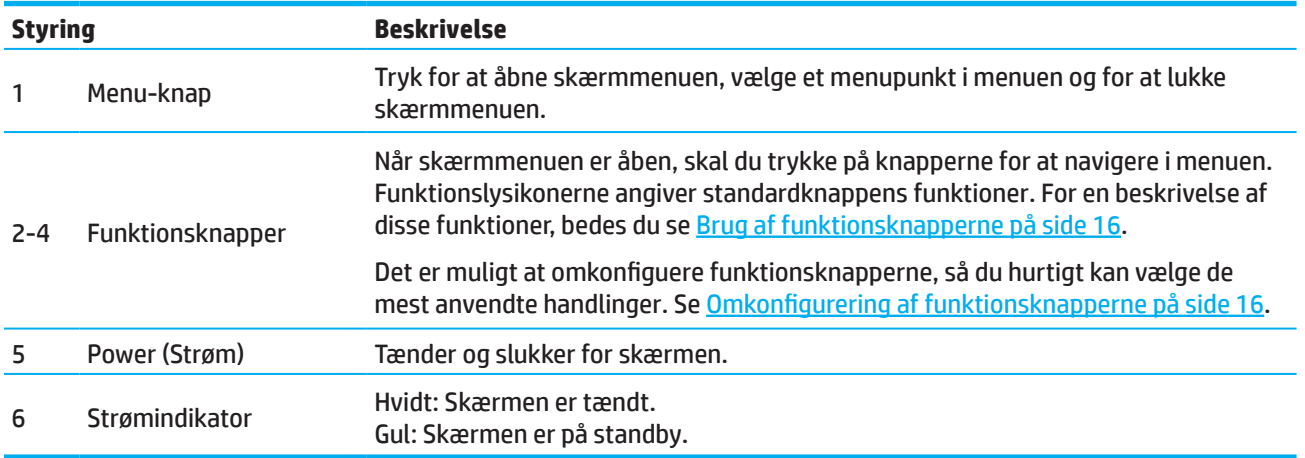

# <span id="page-9-0"></span>**Sådan opsættes skærmen**

### **Sådan sættes skærmstativet på**

- **ADVARSEL!** For at reducere risikoen for alvorlig personskade, skal du læse afsnittet *Vejledning til sikkerhed og komfort*. Den beskriver korrekt indretning, placering og gode arbejdsvaner for computerbrugeren. I afsnittet *Vejledning til sikkerhed og komfort* finder du også vigtige sikkerhedsoplysninger om elektricitet og mekanik. *Vejledning til sikkerhed og komfort* kan findes på nettet på http://www.hp.com/ergo.
- **VIGTIGT:** Undgå at røre LCD-skærmens overflade, så du ikke beskadiger den. Hvis der trykkes på skærmen, kan det påvirke farvernes pålidelighed og desorientere de flydende krystaller. Hvis dette sker, kan skærmen ikke gå tilbage til sin normale tilstand.
- **VIGTIGT:** For at undgå, at skærmen bliver ridset, beskadiget eller ødelagt, samt beskadigelse af betjeningsknapperne, skal du placere skærmen med forsiden nedad på en flad overflade, der er dækket med beskyttende skumplast eller en ikke-klæbende klud.

### **54,61 cm/21,5" model**

- 1. Placer skærmen med forsiden nedad på en flad overflade, som er dækket med skumplast eller en blød klud.
- 2. Sæt stativet (1) og foden (2) ind i skærmen, som vist ovenfor.

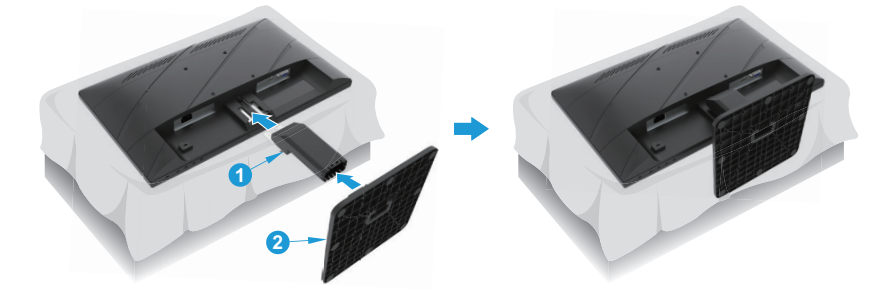

### **60,47 cm/23,8" model**

Skærmen bruger HP Quick Release 2 til nem montering af skærmen. Sådan monteres skærmen på stativet:

- 1. Placer skærmen med forsiden nedad på en flad overflade, som er dækket med skumplast eller en blød klud.
- 2. Pak foden ud. Hold den ene hånd på skærmen, og brug den anden hånd til at dreje stativet (1).
- 3. Sæt foden (2) på stativet.
- 4. Skru skruen med uret (3) for at fastgøre soklen til skærmen.

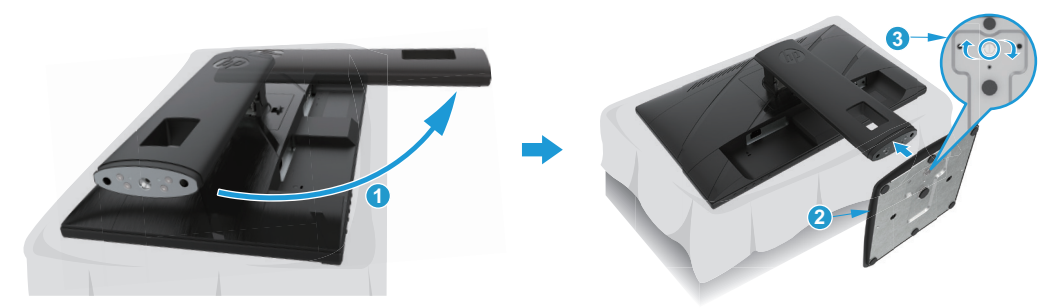

### <span id="page-10-0"></span>**Montering af skærmen**

Selve skærmen kan hænges på en væg, drejearm eller andre ophæng.

- **VIGTIGT:** Denne skærm understøtter VESA Industristandard 100 mm monteringshuller. Hvis du bruger en tredjepartsmonteringsløsning til skærmen, skal du bruge 4 stk. 4x10 mm 0,7 gevind skruer. Længere skruer kan beskadige skærmen. Det er vigtigt at kontrollere, om producentens ophæng er kompatibelt med VESAstandarden, og at det er normeret til at bære skærmens vægt. For at opnå den bedste ydeevne er det vigtigt at bruge de strømkabler og videokabler, der følger med skærmen.
- **BEMÆRK:** Dette apparat kan bruges med UL- og CSA-godkendte vægophæng.

#### **Fjerne stativet**

Skærmen kan tages af stativet, hvis den skal monteres på en væg, en drejearm eller et andet ophæng.

**VIGTIGT:** Inden du tager skærmen af, skal du sørge for at den er slukket og at alle kabler er afbrudt.

#### **54,61 cm/21,5" model**

- 1. Frakobl og fjern alle kablerne fra skærmen.
- 2. Placer skærmen med forsiden nedad på en flad overflade, som er dækket med skumplast eller en blød klud.
- 3. Tryk på frigørelsesknappen (1) og træk stativet (2) af fra skærmen.

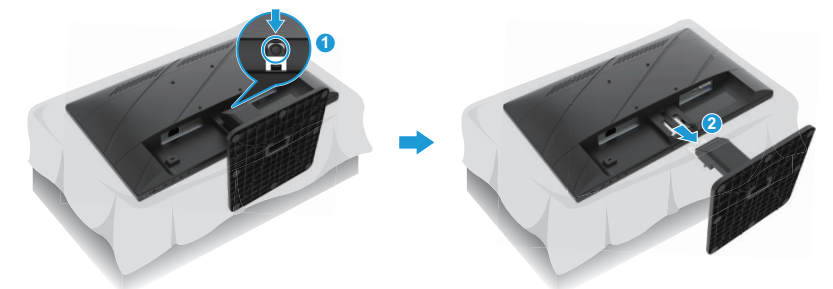

#### **60,47 cm/23,8" model**

- 1. Frakobl og fjern alle kablerne fra skærmen.
- 2. Placer skærmen med forsiden nedad på en flad overflade, som er dækket med skumplast eller en blød klud.
- 3. Tryk låsen, der sidder for neden midt på stativets monteringsplade (1), op.
- 4. Drej bunden af stativet op, indtil monteringspladen kommer fri af indhakket på skærmpanelet (2).
- 5. Træk stativet ud af indhakket (3).

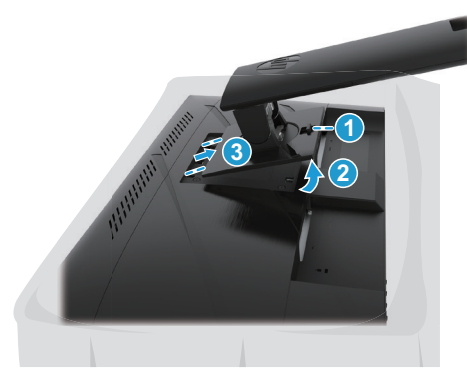

### <span id="page-11-0"></span>**Fastgørelse af et VESA-monteringsbeslag**

#### **54,61 cm/21,5" model**

Spænd skærmen en drejearmen af eget valg, fast på væggen med de fire skruer.

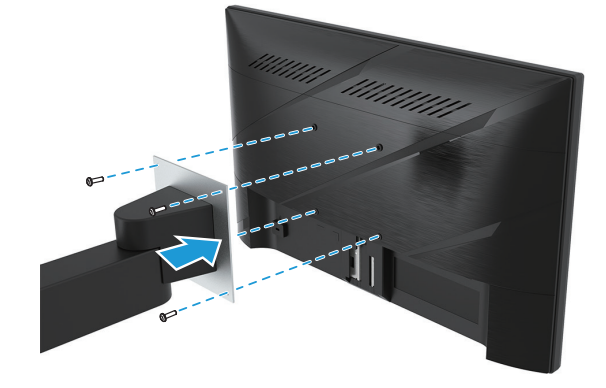

#### **60,47 cm/23,8" model**

Monter skærmen på væggen eller drejearmen med de fire skruer, som du tidligere tog ud af VESA-hullerne bag på skærmen.

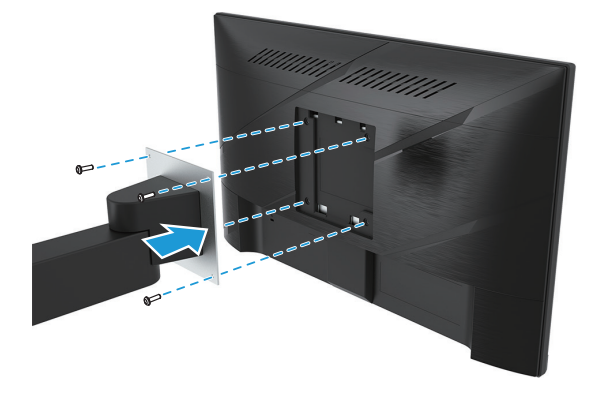

**VIGTIGT:** Hvis disse instruktioner ikke gælder for din enhed, skal du følge vejledningerne fra monteringsenhedens producent, når du monterer skærmen på en væg- eller drejearm.

### <span id="page-12-0"></span>**Sådan tilsluttes kablerne**

- **BEMÆRK:** Afhængigt af modellen, understøtter skærmen muligvis indgangene VGA, HDMI eller DisplayPort. Videofunktionen bestemmes af det anvendte videokabel. Skærmen registrerer automatisk, hvilke indgange der har et gyldigt videosignal. For at vælge en indgang, skal du trykke på knappen Menu for at åbne skærmmenuen, og vælg derefter **Input (Indgang)**.
- **BEMÆRK:** Skærmen leveres med udvalgte kabler. Men det er ikke alle kabler i dette afsnit, der følger med skærmen.
	- 1. Placer skærmen på et praktisk sted med god ventilation i nærheden af computeren.
	- 2. Før du tilslutter kablerne, kan du føre dem igennem hullet midt i stativet. (På udvalgte modeller)

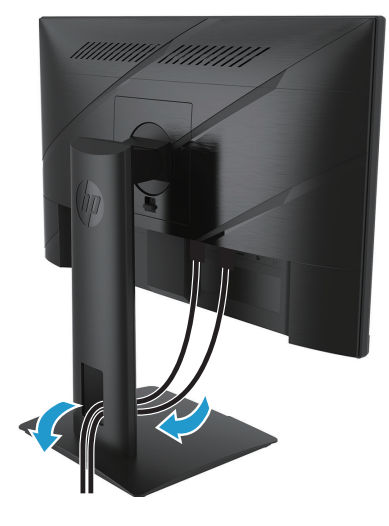

- 3. Tilslut et videokabel.
- Forbind den ene ende af VGA-kablet til VGA-stikket på bagsiden af skærmen og anden ende til VGA-stikket på kildeenheden. (På udvalgte modeller)

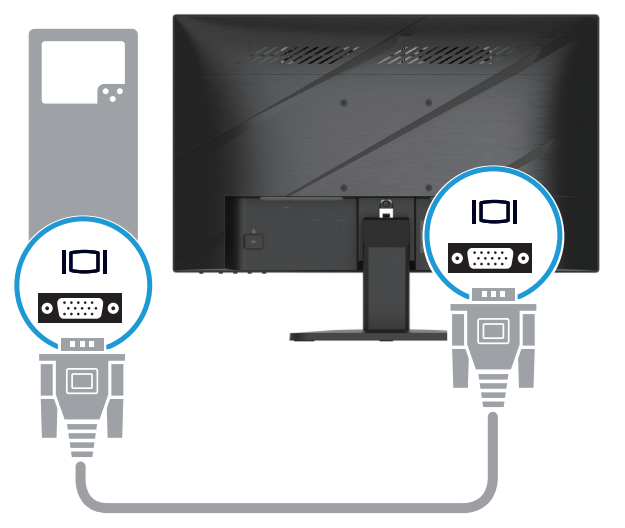

• Forbind den ene ende af HDMI-kablet til HDMI-stikket på bagsiden af skærmen og anden ende til HDMIstikket på kildeenheden.

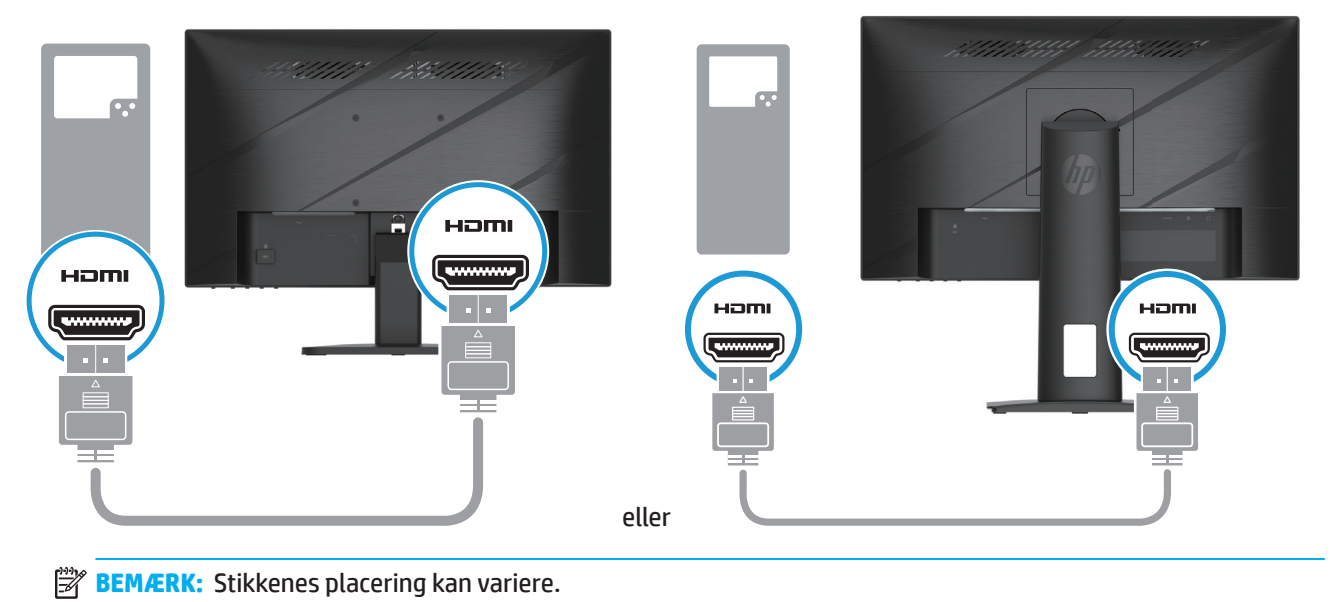

• Forbind DisplayPort-kablet til DisplayPort-stikket på bagsiden af skærmen og til DisplayPort-stikket på kildeenheden. (På udvalgte modeller)

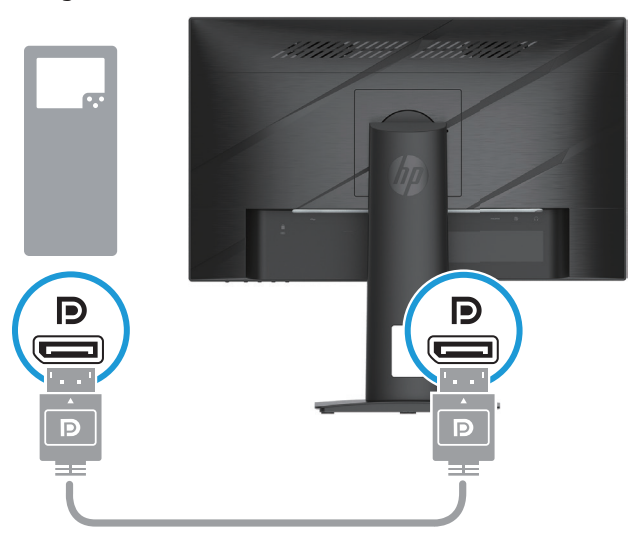

**BEMÆRK:** Når systemet startes fra dvaletilstand, søger skærmen automatisk efter et aktivt indgangsvideosignal.

4. Forbind den runde ende af strømledningen til skærmen (1), og forbind derefter en ende af strømledningen til strømforsyningen (2) og den anden ende til en jordet stikkontakt (3).

<span id="page-14-0"></span>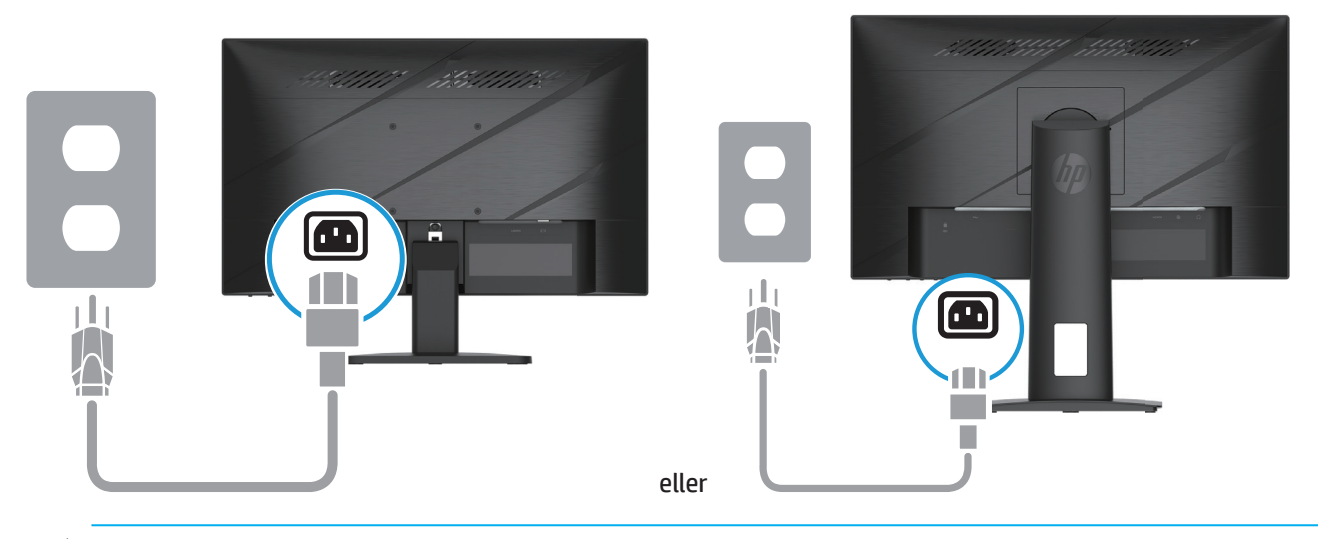

**ADVARSEL!** For at mindske risikoen for elektrisk stød eller beskadigelse af udstyret:

Du må ikke fjerne strømkablets jordforbindelse. Jordforbindelsen er en vigtig sikkerhedsfunktion.

Ledningen skal sluttes til en jordforbundet stikkontakt, der altid er let tilgængelig.

Afbryd strømmen til udstyret, ved at trække ledningen ud af stikkontakten.

Læg af sikkerhedsmæssige grunde ikke noget på strømkabler eller andre ledninger. Læg dem, så man ikke ved et uheld kan snuble over dem. Træk ikke i kablerne. Når ledningen trækkes ud af stikkontakten, skal du trække i selve stikket.

**BEMÆRK:** Stikkenes placering kan variere.

### **Sådan justeres skærmen**

- **ADVARSEL!** For at reducere risikoen for alvorlig personskade, skal du læse afsnittet *Vejledning til sikkerhed og komfort*. Den beskriver korrekt indretning, placering og gode arbejdsvaner for computerbrugeren. I afsnittet *Vejledning til sikkerhed og komfort* finder du også vigtige sikkerhedsoplysninger om elektricitet og mekanik. *Vejledning til sikkerhed og komfort* kan findes på nettet på http://www.hp.com/ergo.
	- 1. Vip skærmen fremad eller bagud, så den er på et komfortabelt øjenniveau.

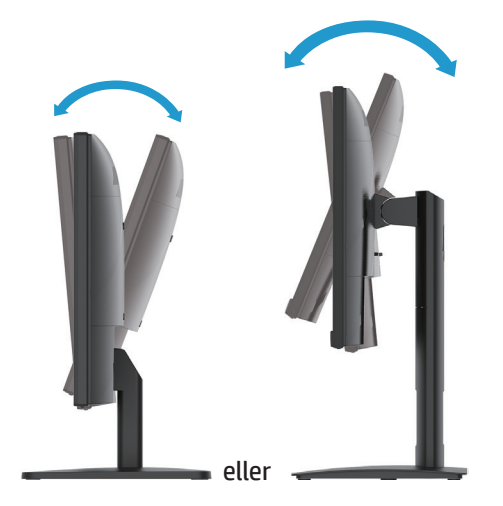

2. Juster skærmens højde, så den passer til din arbejdsstation. Skærmens øverste pyntekant bør ikke komme over din øjenhøjde. An lavt og tilbagevippet placeret skærm kan være mere behagelig at bruge, hvis du bærer briller. Skærmen bør placeres, så du kan tilpasse din arbejdsposition i dagens løb. (På udvalgte modeller)

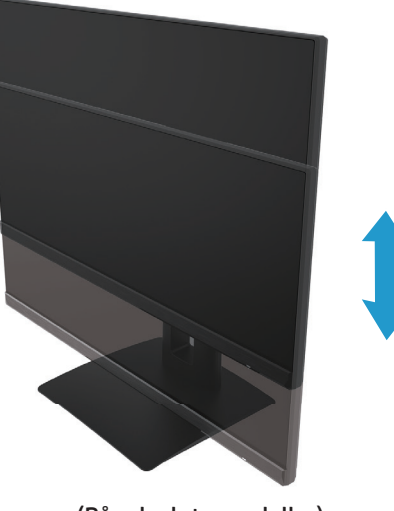

(På udvalgte modeller)

3. Drej skærmen til venstre eller højre, så du kan opnå den bedste synsvinkel.

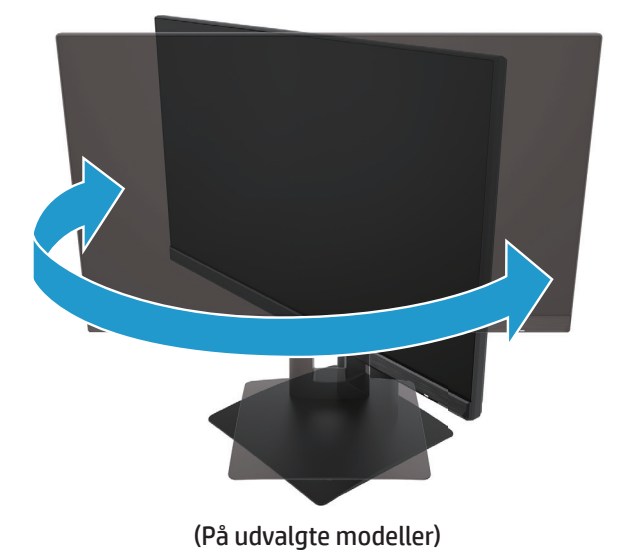

4. Du kan dreje skærmen, så den enten er vandret eller lodret, alt efter eget ønske.

a. Indstil skærmen til sin fulde højde og vip den helt tilbage (1).

- b. Drej skærmen 90° med uret fra liggende til stående format (2).
- **VIGTIGT:** Hvis skærmen ikke er vippet helt og i fuld højde, når du drejer den, kan det nederste højre hjørne ramme foden og beskadige skærmen.

<span id="page-16-0"></span>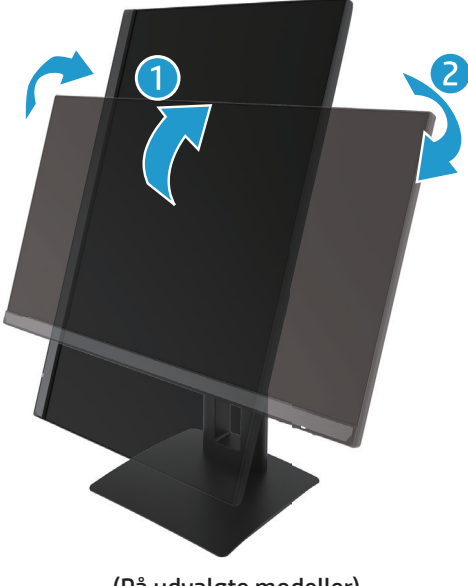

(På udvalgte modeller)

**BEMÆRK:** Brug operativsystemets skærmindstillinger til at dreje billedet på skærmen fra lodret til vandret. Hvis du vil dreje skærmmenuen fra lodret til vandret, skal du åbne skærmmenuen og vælge **Image Adjustment (Billedjustering)**, og derefter **On-Screen Menu Rotation (Drejning af skærmmenu)** og til sidst **Portrait (Lodret)**.

#### **Sådan tændes skærmen**

1. Tryk på tænd/sluk-knappen på computeren, for at tænde den.

2. Tryk på tænd/sluk-knappen for neden på skærmen, for at tænde den.

Når skærmen er tændt, lyser strømindikatoren hvidt; når skærmen er i dvaletilstand, lyser strømindikatoren gult.

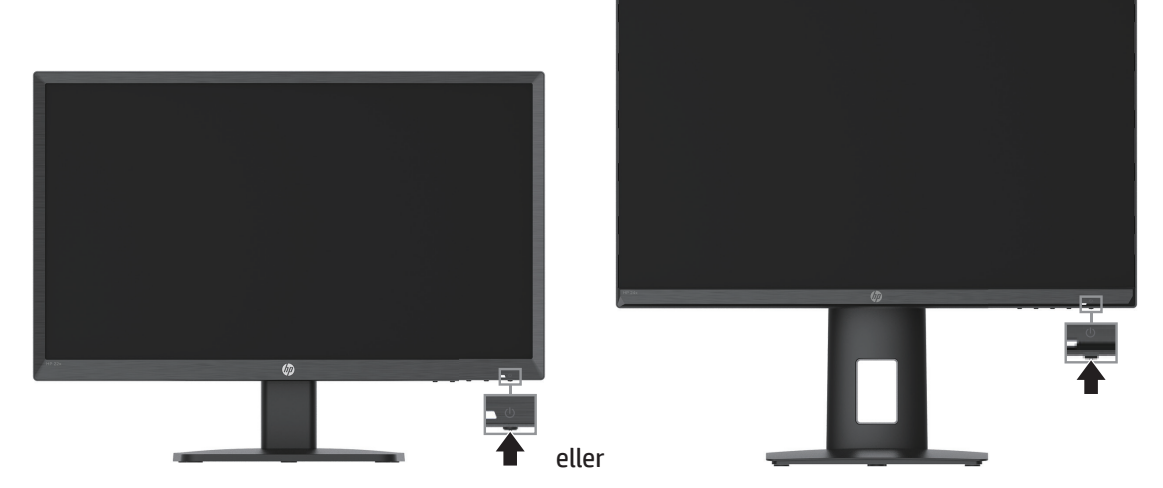

Når skærmen tændes første gang, vises en skærmstatusbesked i 5 sekunder. Beskeden viser, hvilken indgang det aktuelle signal kommer fra, status på automatisk skift af kilde (til eller fra. Standardindstillingen er til), den aktuelle forudindstillede skærmopløsning, samt den anbefalede forudindstillede skærmopløsning.

Skærmen registrerer automatisk aktive signalindgangene og bruger det aktive signal til skærmen.

- <span id="page-17-0"></span>**VIGTIGT:** Der kan opstå indbrænding af billeder på skærme, hvis de viser det samme statiske billede i mere end 12 timer i træk. For at undgå indbrænding på skærmen, skal du altid bruge et pauseskærm-program eller slukke for skærmen, hvis den ikke skal bruges i længere tid. Indbrændinger af billeder kan se på alle LCD-skærme. En skade som et indbrændt billede på skærmen dækkes ikke af garantien fra HP.
- **BEMÆRK:** Hvis der ikke sker noget, når du trykker på tænd/sluk-knappen, er dens låsefunktion muligvis slået til. For at slå denne funktion fra, skal du holde tænd/sluk-knappen nede i 10 sekunder.
- **BEMÆRK:** Strømlyset kan slås fra i skærmmenuen. Tryk på Menu-knappen for at åbne skærmmenuen, og vælg **Power (Strøm)** og derefter **Power LED (Strømindikator)** og til sidst **Off (Fra)**.

### **Sådan bruger du en kabellås**

Skærmen kan spændes fast til en fast genstand med en kabellås, som du kan købe af HP.

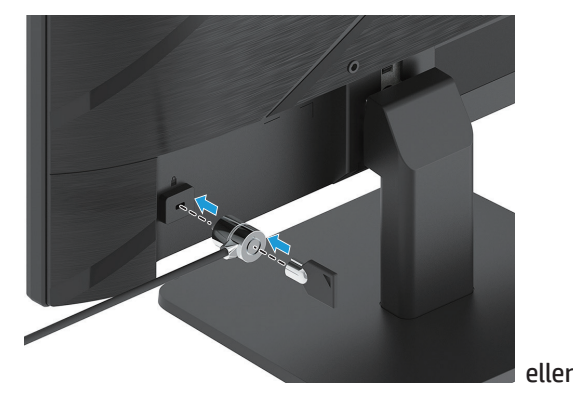

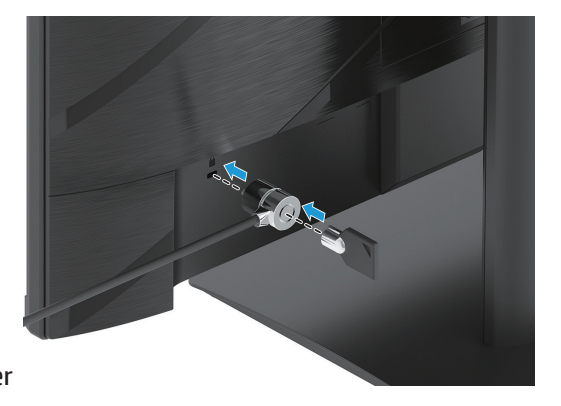

#### **Politik vedrørende HP-vandmærke og billedfastholdelse**

IPS-skærmmodeller er designet med skærmteknologien IPS (In-Plane Switching), som giver ultrabrede synsvinkler og avancerede billedkvalitet. IPS-skærme er egnet til brug i mange forskellige situationer, hvor avancerede billedkvalitet er påkrævet. Men denne skærmteknologi er ikke egnet til brug i situationer, hvor statiske, stationære eller faste billeder bruges i længere tid, uden brug af pauseskærme. Disse slags programmer kan omfatte kameraovervågning, videospil, marketinglogoer og skabeloner. Statiske billeder kan forårsage skader, såsom indbrændte billeder på skærmen, der kan ligne pletter eller vandmærker.

Billedskader på skærme, der er i brug 24 timer om dagen, er ikke omfattet af HP-garantien. For at undgå beskadigelse på grund af billedfastholdelse, skal du altid slukke skærmen, når den ikke er i brug, eller brug strømbesparingsfunktionen til at slukke for skærmen, når systemet ikke bruges, hvis muligt.

# <span id="page-18-0"></span>**2 Sådan bruges skærmen**

### **Software og programmer**

Du kan downloade og installere følgende filer fra http://www.hp.com/support:

- INF-fil (Information)
- IMC-filer (Image Color Matching)
- HP skærmassistent: Justerer skærmens indstillinger og aktiver tyverisikringen

Filerne kan downloades her:

- 1. Gå på http://www.hp.com/support.
- 2. Vælg **Software and Drivers (Software og drivere)**.
- 3. Vælg din produkttype.
- 4. Indtast din HP-skærmmodel i søgefeltet, og følg vejledningen på skærmen.

### **Informationsfilen**

INF-filen definerer skærmressourcer, der bruges af Windows® operativsystemer for at sikre at skærmen er kompatibel med computerens grafikkort.

Denne skærm er Windows Plug-and-Play-kompatibel, og skærmen fungerer korrekt uden at installere INFfilen. Skærmens Plug-and-Play-kompatibilitet kræver, at computerens grafikkort er VESA DDC2-kompatibel, og at skærmen forbindes direkte til grafikkortet. Plug-and-Play virker ikke via separate BNC-type stik eller fordelingsbuffere/bokse.

## **IMC-filen (Image Color Matching)**

ICM-filer er datafiler, der bruges i forbindelse med grafik-programmer, så farverne hele tiden passer fra skærm til printer eller scanner til skærm. Denne fil aktiveres fra grafik-programmer, der understøtter denne funktion.

**BEMÆRK:** ICM-farveprofilen er skrevet i overensstemmelse med specifikationen i profilformatet International Color Consortium (ICC).

### <span id="page-19-0"></span>**Ved brug af skærmmenuen**

Brug skærmmenuen til at justere skærmbilledet i henhold til dine præferencer. Du kan åbne skærmmenuen og foretage justeringer deri med knapperne på skærmens nederste frontpanel.

For at åbne skærmmenuen og foretage justeringer, skal du gøre følgende:

- 1. Hvis skærmen ikke allerede er tændt, skal du trykke på tænd/sluk-knappen, for at tænde den.
- 2. Tryk på knappen Menu.
- 3. Brug de 3 funktionsknapper til at navigere, vælge og justere menupunkterne. Navnene på skærmmenuens knapper varierer alt efter hvilken menu eller undermenu, der er aktiv.

Følgende tabel viser menupunkterne i skærmmenuen.

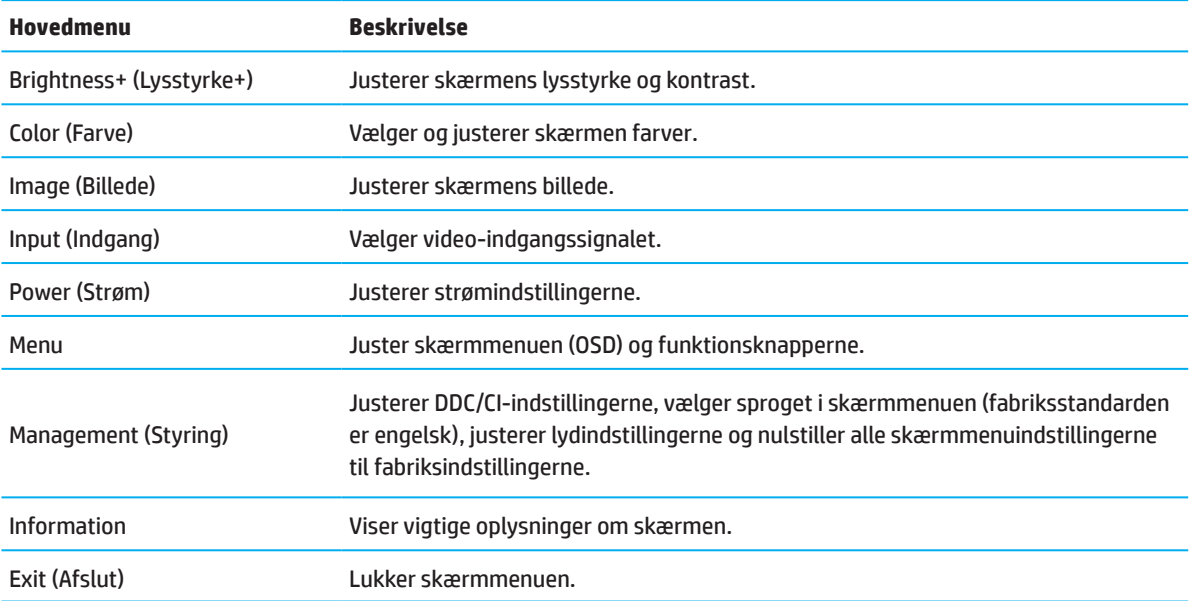

### <span id="page-20-0"></span>**Brug af funktionsknapperne**

Hvis du trykker på en af funktionsknapperne, aktiverer du knapperne og deres ikoner vises over knapperne.

**BEMÆRK:** Funktionsknappernes funktioner varierer mellem skærmmodellerne.

For information om ændring af knappernes funktion, bedes du se Tilpas funktionsknapperne på side 16.

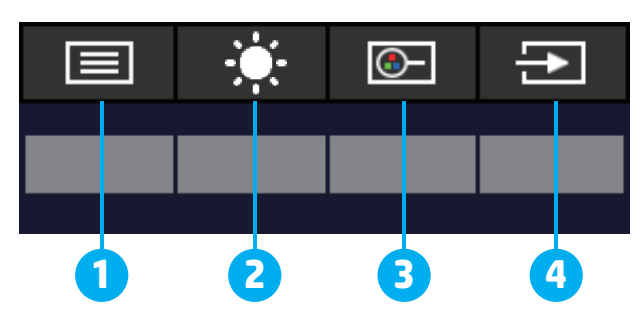

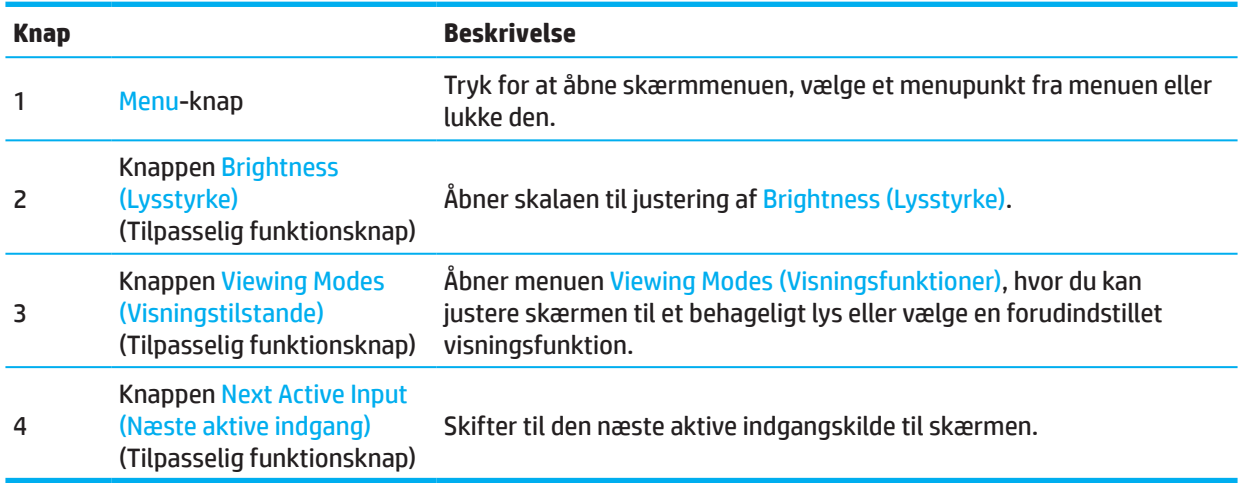

### **Tildeling af funktioner til funktionsknapperne**

Du kan ændre til tilpasselige funktionsknapperne deres standardværdier, så når knapperne aktiveres, kan du hurtigt få adgang til menupunkter, som du ofte bruger. Du kan ikke tildele en funktion til Menu-knappen.

Sådan tildeles funktionerne igen til funktionsknapperne:

- 1. Tryk på Menu-knappen, for at åbne skærmmenuen.
- 2. Vælg **Menu**, og derefter **Assign Buttons (Tildel knapper)** og vælg derefter en af de tilgængelige funktioner, der skal tildels til knappen.
- **BEMÆRK:** Du kan finde en simulator af skærmmenuen på HP Customer Self Repair Services Media Library på http://www.hp.com/go/sml.

# <span id="page-21-0"></span>**Sådan justeres funktionen Low Blue Light (Lavt blåt lys)**

Hvis du skruer ned for det blå lys, der udsendes fra skærmen, reduceres mængden af blåt lys, som dine øjnene udsættes for. Denne skærm gør det muligt for dig at reducere mængden af blåt lys, den udsender, hvilket skaber et mere afslappet og mindre stimulerende billede, når du læser indholdet på skærmen.

Sådan justerer du det blå lys, som skærmen udsender:

- 1. Tryk på en af de fire funktionsknapper for at aktivere knapperne, og tryk derefter på Menu-knappen for at åbne skærmmenuen. Vælg **Color (Farve)** og **Viewing Modes (Visningsfunktioner)**.
- 2. Vælg den ønskede indstilling:
	- **• Low Blue Light (Lavt blåt lys):** TUV-certificeret. Reducerer mængden af blåt lys, så skærmen er mere behagelig at kikke på
	- **• Night (Nat):** Skærmen indstilles til den mindste mængde blåt lys, hvilket reducerer virkningen på søvn
	- **• Reading (Læsning):** Optimerer det blå lys og lysstyrke til indendørs visning
- 3. Vælg **Save and Return (Gem og gå tilbage)**, for at gemme dine indstillinger, og lukke menuen. Vælg **Cancel (Annuller)** hvis du ikke vil gemme indstillingerne.
- 4. I hovedmenuen skal du vælge **Exit (Afslut)**.

### **Sådan bruges den automatiske dvalefunktion**

Skærmen understøtter en skærmmenufunktion, der hedder Auto-Sleep Mode (Automatisk dvalefunktion), som bruges til at slå en strømbesparende funktion til og fra på skærmen. Når den automatiske dvalefunktion er slået til (den er som standard slået til), går skærmen på strømbesparende funktion, når computeren signalerer en lav strømindstilling (fravær af enten et vandret eller lodret synkroniseringssignal).

Når skærmen bruger denne strømbesparende funktion (dvalefunktion), er skærmen blank, baggrundslyset er slukket og strømindikatoren lyser gul. Skærmen bruger mindre end 0,5 W strøm, når der er på den strømbesparende funktion. Skærmen aktiveres fra dvaletilstanden, når computeren sender et aktivt signal til skærmen (fx hvis du bruger musen eller tastaturet).

Den automatiske dvalefunktion kan slås fra i skærmmenuen. Tryk på knappen Menu på skærmens bagside for at åbne skærmmenuen. I skærmmenuen skal du vælge **Power (Strøm)** og derefter **Auto-Sleep Mode (Automatisk dvalefunktion)** og til sidst **Off (Fra)**.

# <span id="page-22-0"></span>**3 Support og fejlfinding**

# **Løsning af almindelige problemer**

Følgende tabel viser mulige problemer, den mulige årsag til problemet, samt anbefalede løsninger.

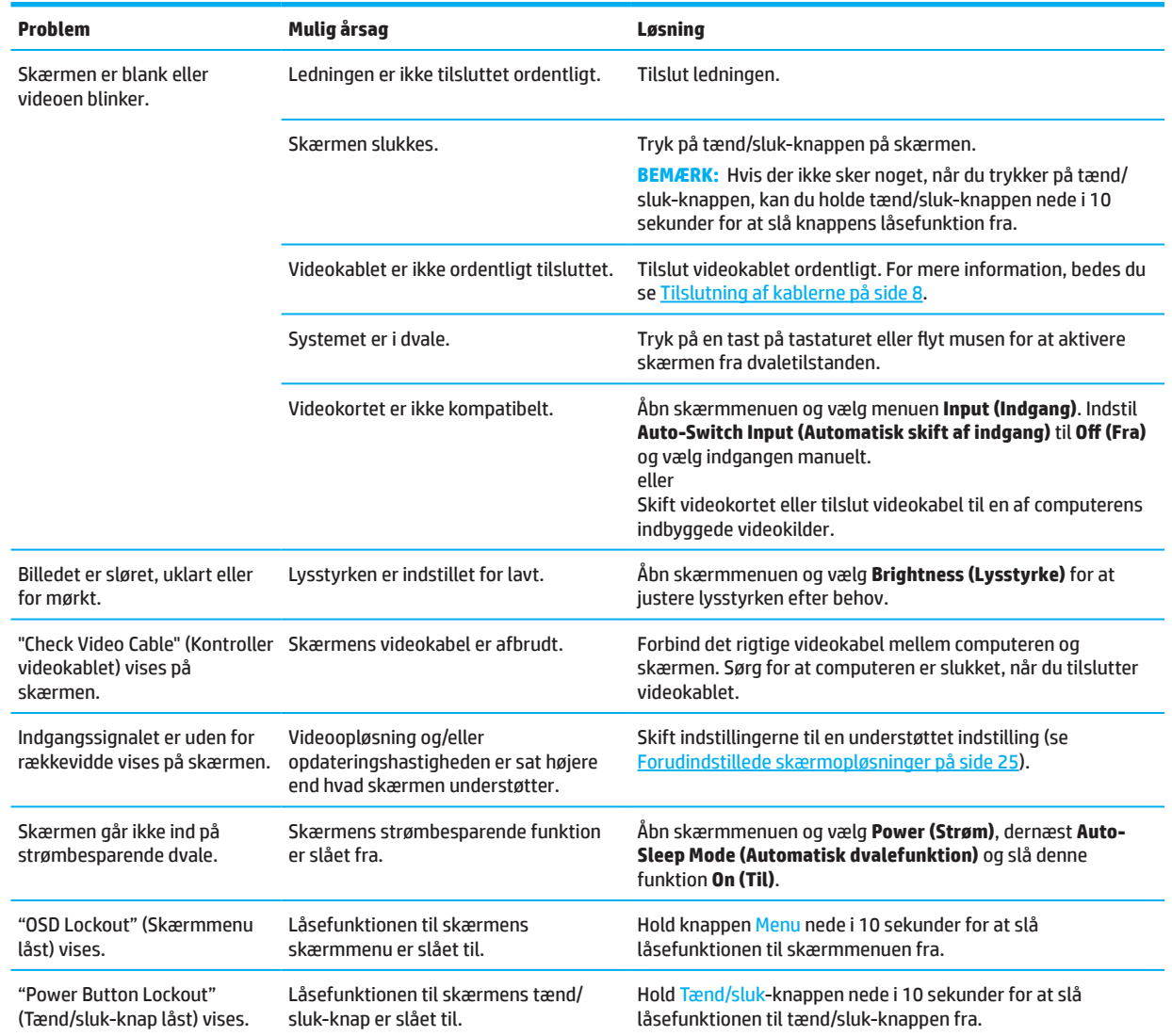

### **Knaplås**

Hvis du holder tænd/sluk-knappen eller Menu-knappen nede i 10 sekunder, deaktiveres den pågældende knap. Knapperne kan aktiveres igen, ved at holde den nede i ti sekunder igen. Knaplåsefunktionen kan kun bruges, når skærmen er tændt, et aktivt signal vises og når skærmmenuen er lukket.

# <span id="page-23-0"></span>**Sådan bruges den automatisk justeringsfunktion (analog indgang)**

Autojusteringsfunktionen aktiveres automatisk og den forsøger at optimere din skærm under følgende forhold:

- Skærmopsætning
- Fabriksnulstilling af computeren
- Ændring af skærmopløsningen

Du kan altid manuelt optimere skærmens ydeevne på VGA-indgangen (analog) i menuen Auto-Adjustment (Autojustering) i skærmmenuen. Du kan downloade det automatiske justeringsprogram med et testmønster på http://www.hp.com/support.

Brug ikke denne procedure, hvis skærmen bruger en anden indgang end VGA. Hvis skærmen bruger VGAindgangen (analog), kan denne procedure rette følgende problemer på billedet:

- Uskarp eller utydelig fokus
- Billedtræk, striber eller skygge-effekter
- Svage lodrette linjer
- Tynde, vandrette rullende linjer
- Et forskudt billede

Sådan bruges den automatiske justeringsfunktion:

- 1. Tænd for skærmen, og vent derefter i 20 minutter, før du justerer.
- 2. Tryk på Menu-knappen for at åbne skærmmenuen, vælg **Image (Billede)** , og vælg derefter **Auto-Adjustment (Autojustering)**. Hvis resultatet ikke er tilfredsstillende, skal du fortsætte proceduren.
- 3. Åbn autojusteringsprogrammet. (Du kan downloade dette program på http://www.hp.com/support.) Herefter vises testmønsteret.

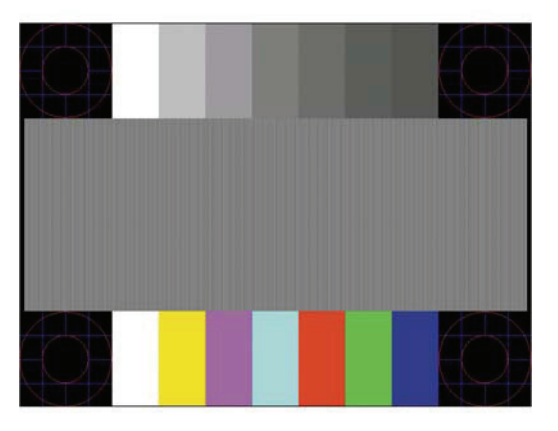

4. Tryk på ESC-tasten eller en anden tast på tastaturet, for at lukke testmønsteret.

# <span id="page-24-0"></span>**Sådan optimeres billedkvaliteten (analog indgang)**

Billedkvaliteten kan forbedres ved at justere to knapper i skærmmenuen: Klok og Fase (findes i skærmmenuen). Brug kun disse knapper, hvis den automatiske justeringsfunktion ikke giver et tilfredsstillende billede.

**BEMÆRK:** Klok- og Fase-knapperne kan kun justeres, når der bruges en analog indgang (VGA). Disse knapper kan ikke justeres på digitale indgange.

Klok-knappen skal først indstilles korrekt, da fase-indstillingerne afhænger af klok-indstillingerne.

- **• Clock (Klok):** Skru op/ned for værdien for at minimere eventuelle lodrette linjer eller striber på baggrunden.
- **• Phase (Fase):** Skru op/ned for værdien for at minimere videoflimmer eller sløring.

**BEMÆRK:** Når du bruger knapperne, opnår du de bedste resultater ved at bruge auto-justeringsprogrammet med testmønsteret. Du kan downloade dette program på http://www.hp.com/go/sml.

Hvis billedet bliver forvrænget, når du justerer klok- og fase-værdierne, skal du fortsætte med justere værdierne indtil forvrængningen forsvinder. For at gendanne fabriksindstillingerne, skal du trykke på Menu-knappen for at åbne skærmmenuen, og vælg derefter **Management (Styring)** efterfulgt at **Factory Reset (Fabriksnulstilling)** og til sidst **Yes (Ja)**.

Sådan fjernes de lodrette linjer (klok):

- 1. Tryk på Menu-knappen for at åbne skærmmenuen, vælg **Image (Billede)** , og vælg derefter **Clock and Phase (Klok og fase)**.
- 2. Vælg **Clock (Klok)**, og brug derefter menuknapperne på skærmen, der viser op og ned pil-ikonerne til at fjerne de lodrette linjer. Tryk langsomt på knapperne, så du ikke rammer ved siden af det optimale justeringspunkt.

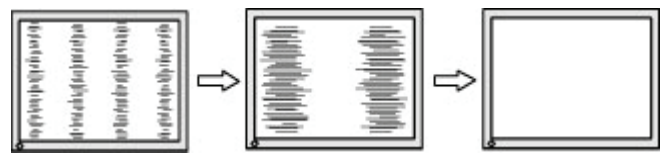

3. Hvis der stadig er linjer på billedet, eller det stadig er sløret eller flimre, når du har justeret klokindstillingen, skal du justere fase-indstillingen.

Sådan fjernes flimmer eller sløring (fase) på billedet:

- 1. Tryk på Menu-knappen for at åbne skærmmenuen, vælg **Image (Billede)** , og vælg derefter **Clock and Phase (Klok og fase)**.
- 2. Vælg **Phase (Fase)**, og brug derefter menuknapperne på skærmen, der viser op og ned pil-ikonerne til at fjerne flimmer og slørring. Flimmer eller sløring på billedet kan muligvis ikke fjernes, afhængigt af computeren eller det installerede grafikkort.

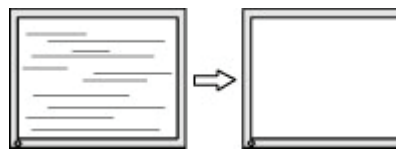

Sådan rettes billedets placering (vandret eller lodret stilling):

- 1. Tryk på Menu-knappen for at åbne skærmmenuen, vælg **Image (Billede)** og derefter **Image Position (Billedplacering).**
- 2. Tryk på menuknapperne på skærmen, der viser op- og ned-ikoner, for at justere billedets placering på skærmen. Punktet **Horizontal Position (Vandret placering)** justerer billedet til venstre eller højre, og **Vertical Position (Lodret placering)** justerer billedet op og ned.

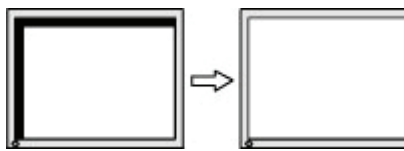

20 3 Support og fejlfinding

### <span id="page-25-0"></span>**Sådan kontakter du support**

For at løse et problem med hardwaren eller softwaren skal du gå til http://www.hp.com/support. Brug dette websted til at få flere oplysninger om produktet, herunder links til diskussionsfora samt instruktioner til problemløsning. Du kan også finde information om, hvordan du kontakter HP og åbner en supportsag.

### **Sådan forbereder du dig, inden du ringer til teknisk support**

Hvis du ikke kan løse et problem ved hjælp af fejlfindingen i dette afsnit, er du velkommen til at ringe til vores teknisk support. Du bør have følgende oplysninger klar, når du ringer:

- Skærmens modelnummer
- Skærmens serienummer
- Købsdato på fakturaen
- En beskrivelse af de forhold, hvorunder problemet opstår
- Modtagne fejlmeddelelser
- Hardwarekonfiguration
- Navn og version af hardwaren og softwaren, du bruger

### **Find serienummeret og produktnummeret**

Afhængigt af produktet, er serienummeret og produktnummeret placeret på en etiket bag på skærmen eller på en etiket under skærmens forside. Du skal muligvis bruge disse numre, hvis du kontakter HP vedrørende din skærm.

**BEMÆRK:** Du skal muligvis delvist dreje skærmen, for at se etiketten.

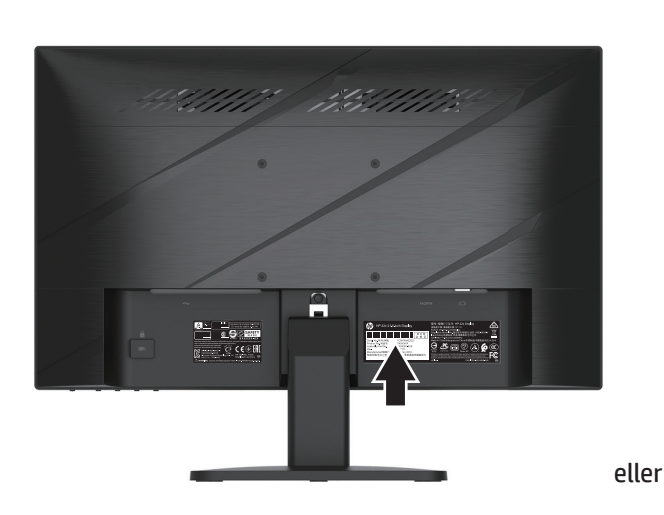

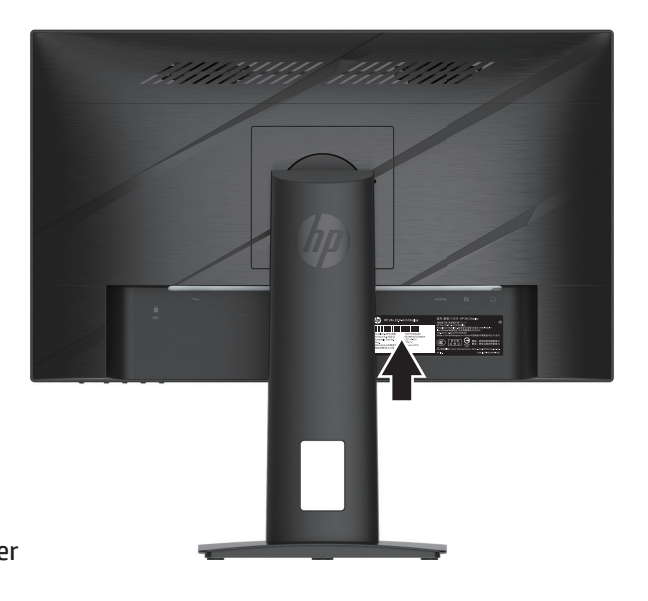

# <span id="page-26-0"></span>**4 Sådan vedligeholdes skærmen**

# **Retningslinjer for vedligeholdelse**

Sådan optimerer du skærmens ydeevne og levetid:

- Forsøg ikke selv at åbne for kabinettet eller at reparere produktet. Juster kun på de knapper, som er beskrevet i brugsanvisningen. Hvis skærmen ikke betjenes korrekt, eller hvis den er røget på gulvet eller er blevet beskadiget, skal du kontakte en autoriseret HP-forhandler, salgssted eller servicecenter.
- Brug kun en strømforsyning og et strømkabel, der er egnet til denne skærm, iht. angivelsen på skærmens mærkeplade.
- Sørg for at den samlede strømstyrke på produkterne der er forbundet til stikkontakten, ikke overstiger dens mærkestrøm, og at den samlede strømstyrke på produkterne der er forbundet til ledningen, ikke overstiger dens mærkestrøm. Kig på effektangivelsen for at fastslå hvert apparats strømforbrug.
- Montér skærmen tæt ved en stikkontakt, som du let kan nå. Afbryd strømmen til skærmen ved at trække stikket ud af stikkontakten. Træk aldrig stikket ud ved at trække i ledningen.
- Sluk skærmen, når den ikke er i brug, og brug et pauseskærmprogram. Dette kan forøge skærmens forventede levetid væsentligt.

**BEMÆRK:** Et indbrændt billede på skærmen dækkes ikke af garantien fra HP.

- Undgå at blokere rillerne og åbningerne på kabinettet, og stik ikke genstande ind i dem. Disse åbninger giver ventilation.
- Pas på ikke at tabe skærmen, og anbring den kun på faste overflader.
- Der må ikke stilles noget på strømkablet (AC). Træd ikke på strømkablet.
- Hold skærmen i et godt ventileret område, væk fra overdreven lys, varme eller fugt.

#### **Sådan rengøres skærmen**

- 1. Sluk for skærmen og træk stikket (AC) ud bag på skærmen.
- 2. Afbryd eventuelle eksterne enheder.
- 3. Tør skærmen af for støv ved at tørre skærmen og kabinettet af med en blød og ren antistatiske klud.
- 4. For rengøring af vanskeligere pletter, kan bruge en 50/50 blanding af vand og isopropylalkohol.
- **VIGTIGT:** Brug ikke rengøringsmidler, der indeholder oliebaserede materialer, såsom benzen, fortynder eller et flygtigt stof til at rengøre skærmen eller kabinet. Disse kemikalier kan beskadige skærmen.
- **VIGTIGT:** Sprøjt rengøringsmidlet på en klud, og brug den fugtige klud til forsigtigt at tørre skærmens overflade af. Rengøringsmidlet må aldrig sprøjtes direkte på skærmens overflade. Det kan trænge sig ind i skærmen, og beskadige elektronikken. Kluden skal være fugtig, men ikke våd. Vand, der drypper ind i ventilationsåbningerne eller andre åbninger kan forårsage skader på skærmen. Lad skærmen lufttørre før brug.

#### **Sådan forsendes skærmen**

Beholde den oprindelige emballage. Du kan få brug for det senere, hvis skærmen skal sendes eller flyttes.

# <span id="page-27-0"></span>**Bilag A Tekniske specifikationer**

**BEMÆRK:** Alle specifikationer angiver de værdier, der typisk gælder fra HP's komponentproducenter. De faktiske værdier kan variere både op og ned.

Du kan finde se seneste specifikationer, samt yderligere specifikationer om dette produkt på http://www.hp.com/go/quickspecs/, hvor du skal søge efter din specifikke skærmmodel, for at finde dens specifikationer.

### **54,61 cm/21,5" modelspecifikationer**

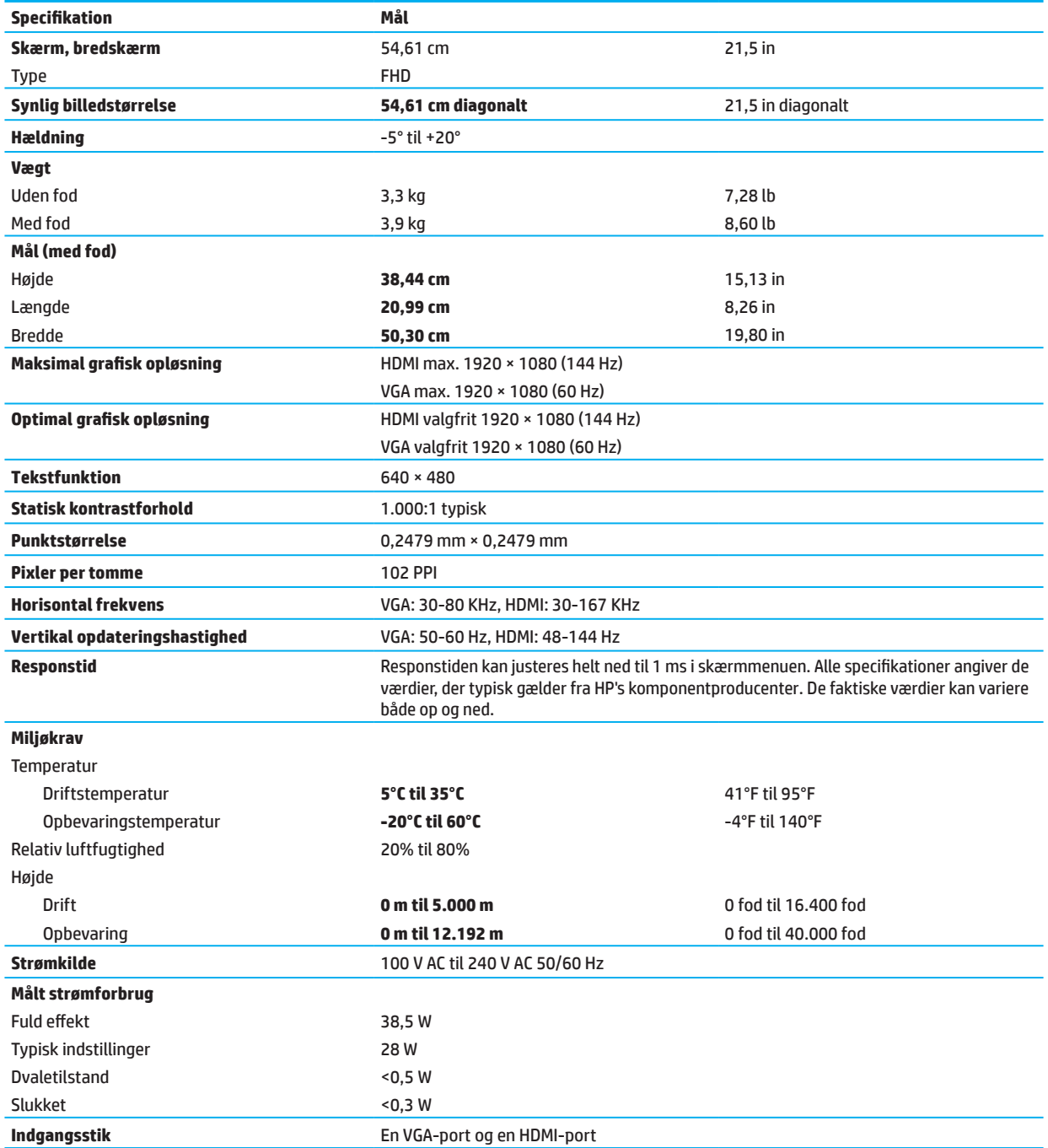

# <span id="page-28-0"></span>**60,47 cm/23,8" modelspecifikationer**

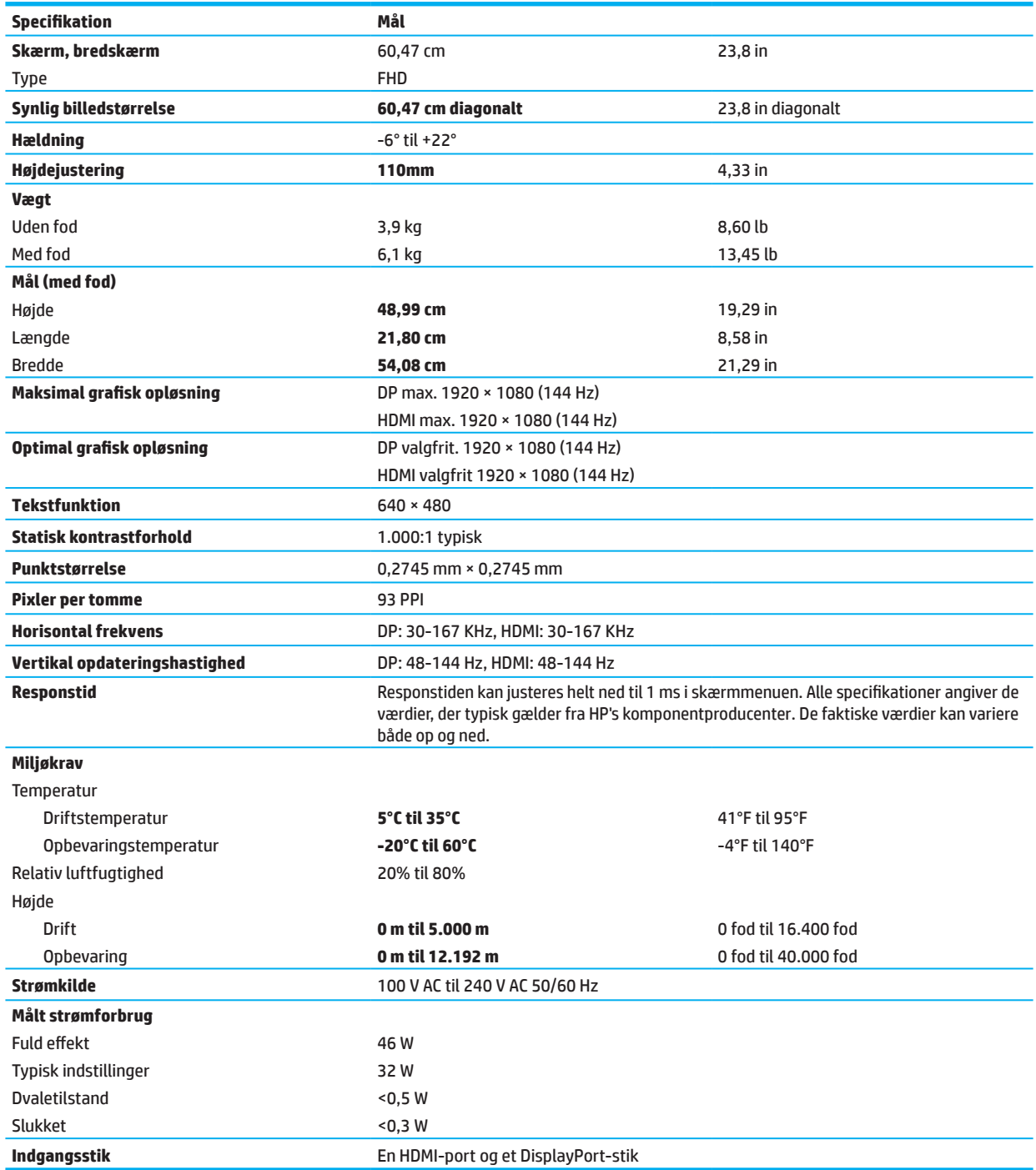

# <span id="page-29-0"></span>**Forudindstillede skærmopløsninger**

Nedenstående skærmopløsninger er de mest brugte opløsninger, og de er indstillet som standardindstillinger. Skærmen genkender automatisk disse forhåndsindstillede indstillinger, og de vises i korrekt størrelse og midt på skærmen.

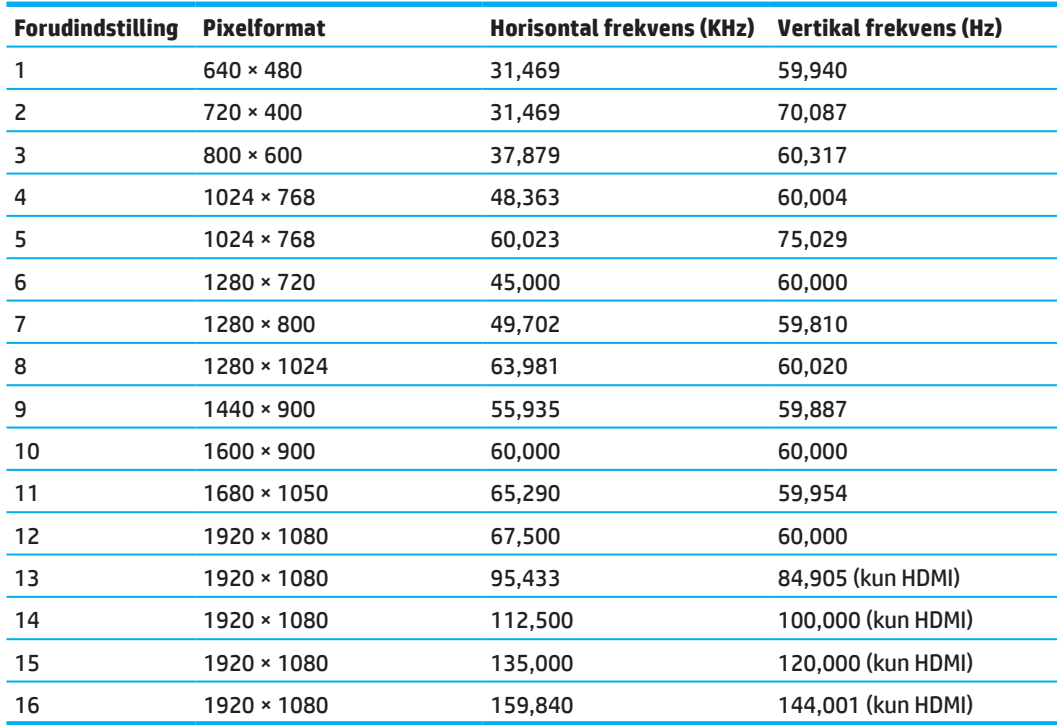

### **54,61 cm/21,5" model**

### **60,47 cm/23,8" model**

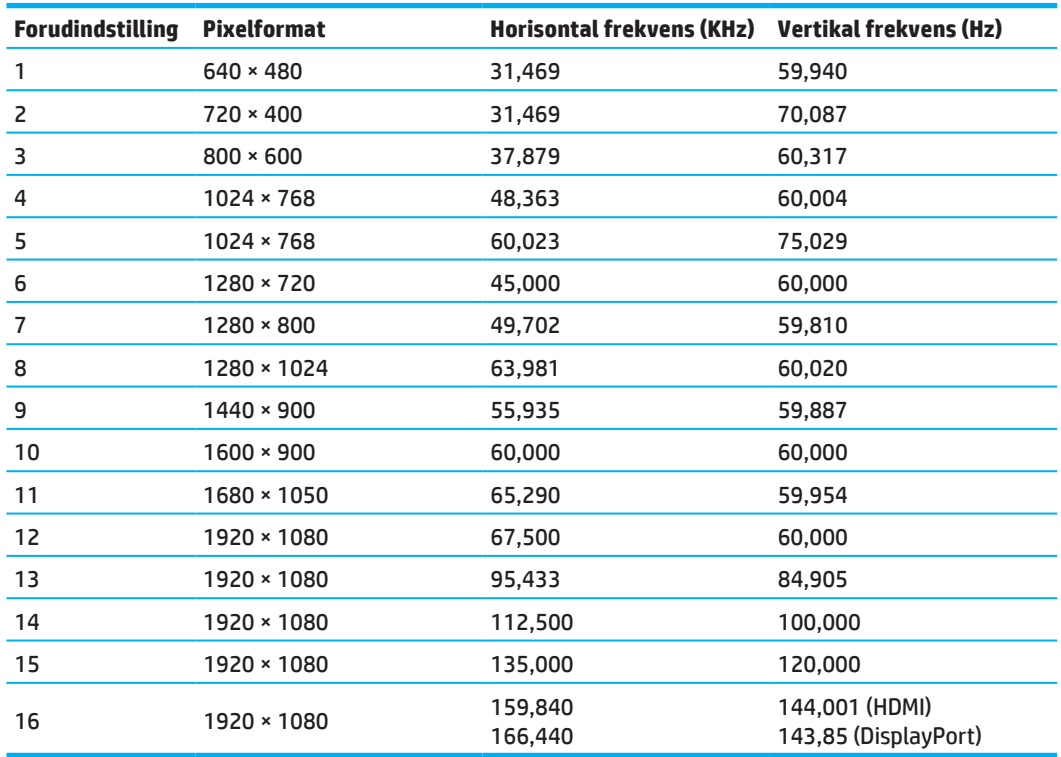

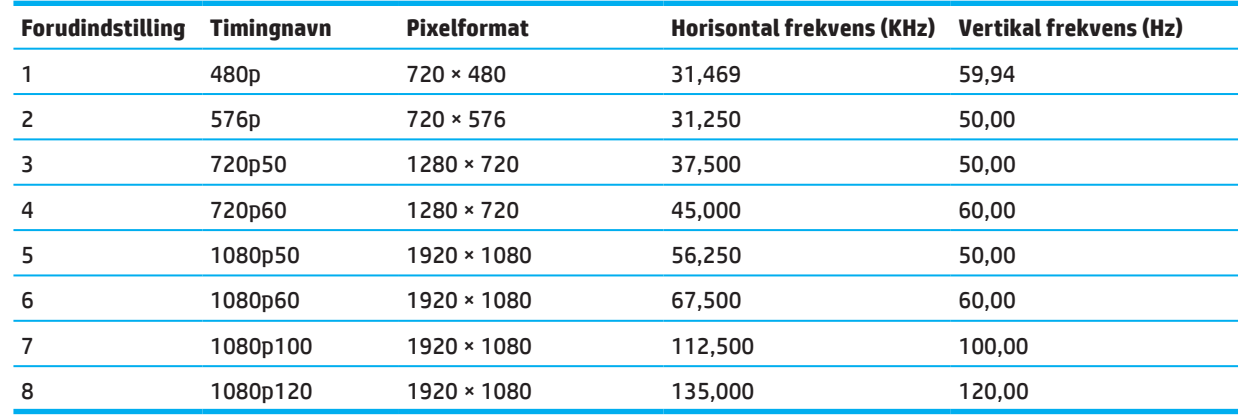

### <span id="page-30-0"></span>**High-definition videoformater**

### **Strømbesparende funktion**

Skærmene understøtter en strømbesparende funktion. Den strømbesparende funktion slås til, hvis skærmen ikke modtager enten det vandrette synkroniseringssignal eller det lodrette synkroniseringssignal. Når skærmen registrerer at disse signaler mangler, bliver skærmen blank, baggrundslyset slukker og strømindikatoren begynder at lyse gul. Når skærmen er i den strømbesparende tilstand, bruger den 0,5 watt. Der er en kort opvarmningsperiode, før skærmen går tilbage til sin normale driftstilstand.

Se i brugervejledningen til den computer for instruktioner om indstilling af strømbesparingsfunktioner (nogle gange kaldet strømstyringsfunktioner).

**BEMÆRK:** Den ovenstående strømbesparingsfunktion virker kun, når skærmen er forbundet til en computer, der har strømbesparingsfunktioner.

Ved at vælge indstillingerne i skærmens dvalefunktion kan du også programmere skærmen til at gå på strømbesparingsfunktionen på et forudbestemt tidspunkt. Når skærmens dvaletimer sætter skærmen på strømbesparingsfunktionen, begynder strømindikatoren at blinke gult.

# <span id="page-31-0"></span>**Bilag B Tilgængelighed**

### **Tilgængelighed**

HP arbejder på at sammensætte mangfoldighed, integration og arbejde/liv i vores virksomheds filosofi, så det afspejles i alt vi laver. Her er nogle eksempler på, hvordan vi sætter forskelligheder på arbejdet for at skabe et rummeligt miljø, der fokuserer på at forbinde folk med teknologien over hele verden.

#### **Finder de teknologiske værktøjer, du har brug for**

Teknologi kan frigøre dit menneskelige potentiale. Hjælpende teknologier fjerner barrierer og hjælper dig med at skabe uafhængighed i hjemmet, på arbejdet og i samfundet. Hjælpende teknologier hjælper med at forøge, vedligeholde og forbedre funktionelle evner inden for elektronik og informationsteknologien. For mere information, bedes du se [Sådan finder vi den bedste hjælpende teknologi på side 28](#page-32-0).

#### **Vores engagement**

HP er forpligtet til at levere produkter og tjenester, der er tilgængelige for handicappede. Dette engagement understøtter vores virksomheds mangfoldighedsmål og hjælper os med at sikre, at fordelene ved teknologi er tilgængelige for alle.

Vores mangfoldighedsmål er at designe, producerer og markedsprodukter og tjenester, der kan bruges af alle, herunder personer med handicap, enten alene eller med passende hjælpeenheder.

For at nå vores mål etablerer denne tilgængelighedspolitik syv hovedmål, som er beregnet til at styre vores handlinger som en virksomhed. Alle HP-ledere og medarbejdere forventes at støtte disse mål og deres implementering i overensstemmelse med deres roller og ansvar:

- Forøge bevidstheden om tilgængelighedsproblemer i vores virksomhed og give vores medarbejdere den nødvendige uddannelse til at designe, producere, markedsføre og levere tilgængelige produkter og tjenester.
- Udvikle retningslinjer for tilgængelighed for produkter og tjenester og holde produktudviklingsgrupper ansvarlige for at implementere disse retningslinjer, hvor det er muligt i forhold til konkurrence, teknik og økonomi.
- Involver personer med handicap i udviklingen af retningslinjer for tilgængelighed og i design og testning af produkter og tjenester.
- Funktioner, der gør dokumenter tilgængelige og gøre oplysninger om vores produkter og tjenester offentligt tilgængelige i en tilgængelig form.
- Etablere relationer med ledende udbydere at hjælpende teknologier og løsninger.
- Støtte intern og ekstern forskning og udvikling, der vil forbedre hjælpende teknologier, som er relevante for vores produkter og tjenester.
- Støtte og bidrage til industristandarder og retningslinjer for tilgængelighed.

#### **IAAP (International Association of Accessibility Professionals)**

IAAP er en not-for-profit organisation, der fokuserer på at fremme tilgængelighedsprofessionen gennem netværk, uddannelse og certificering. Formålet er at hjælpe medarbejdere med adgang til at udvikle og fremme deres karriere, og på bedre vis at gøre det muligt for organisationer at integrere tilgængelighed i deres produkter og infrastruktur.

HP er et grundlæggende medlem, og vi deltog sammen med andre organisationer i at fremme tilgængelighedsteknologien. Dette engagement understøtter vores virksomheds tilgængelighedsmål om at designe, producere og markedsføre produkter og tjenester, der effektivt kan anvendes af personer med handicap.

IAAP vil gøre vores erhverv stærkt ved globalt at forbinde personer, studerende og organisationer, så de kan lære af hinanden. Hvis du er interesseret i at lære mere, skal du gå på http://www.accessibilityassociation.org at deltage i online-fællesskabet, tilmelde dig nyhedsbreve og lære om de forskellige medlemskaber.

### <span id="page-32-0"></span>**Sådan finder vi den bedste hjælpende teknologi**

Alle, herunder handicappede og aldersrelaterede begrænsninger, bør kunne kommunikere, udtrykke sig og være i forbindelse med verden ved brug af teknologi. HP er forpligtet til at øge tilgængelighedsbevidstheden hos HP og hos vores kunder og partnere. Uanset om det er store skrifttyper, der er let at læse, stemmegenkendelse, der giver hænderne en pause eller andre hjælpende teknologier, der kan hjælpe i bestemte situationer - en række hjælpende teknologier, der gør HP-produkter lettere at bruge. Hvordan vælger man?

#### **Vurdering af dine behov**

Teknologi kan frigøre dit potentiale. Hjælpende teknologier fjerner barrierer og hjælper dig med at skabe uafhængighed i hjemmet, på arbejdet og i samfundet. Hjælpende teknologier (AT) hjælper med at forøge, vedligeholde og forbedre funktionelle evner inden for elektronik og informationsteknologien.

Du kan vælge mellem mange forskellige AT-produkter. Din AT-vurdering skal give dig mulighed for at evaluere flere produkter, besvare dine spørgsmål og gøre det lettere at vælge den bedste løsning til din situation. Du vil se, at fagfolk, der er kvalificerede til AT-vurderinger, kommer fra mange områder, herunder dem, der er godkendt eller certificeret inden for fysioterapi, arbejdsterapi, tale/sprogpatologi og andre fagområder. Andre personer, der muligvis ikke er certificeret eller licenseret, kan også give evalueringsoplysninger. Det anbefales at spørge om personens erfaring, ekspertise og gebyrer for at afgøre, om de passer til dine behov.

#### **Tilgængelighed i HP's produkter**

Følgende links indeholder oplysninger om tilgængelighed og hjælpende teknologi, hvis det er relevant, herunder forskellige HP-produkter. Disse ressourcer hjælper dig med at vælge de bestemte hjælpende teknologier og produkter, der passer bedst til din situation.

- [HP Elite x3 tilgængelighedsindstillinger \(Windows 10 Mobile\)](http://support.hp.com/us-en/document/c05227029)
- [HP PC'er Windows 7 tilgængelighedsindstillinger](http://support.hp.com/us-en/document/c03543992)
- [HP PC'er Windows 8 tilgængelighedsindstillinger](http://support.hp.com/us-en/document/c03672465)
- [HP PC's Windows 10 tilgængelighedsindstillinger](http://support.hp.com/us-en/document/c04763942)
- [HP Slate 7 tabletter Aktivering af tilgængelighedsfunktionerne på din HP-tablet \(Android 4.1/Jelly Bean\)](http://support.hp.com/us-en/document/c03678316)
- [HP SlateBook PC'er Aktivering af tilgængelighedsfunktioner \(Android 4.3, 4.2/Jelly Bean\)](http://support.hp.com/us-en/document/c03790408)
- [HP Chromebook PC'er Aktivering af tilgængelighedsfunktioner på din HP Chromebook eller Chromebox](http://support.hp.com/us-en/document/c03664517)  [\(Chrome OS\)](http://support.hp.com/us-en/document/c03664517)
- [HP Shopping ekstern udstyr til HP-produkter](http://store.hp.com/us/en/ContentView?eSpotName=Accessories&storeId=10151&langId=-1&catalogId=10051)

Hvis du har brug for yderligere hjælp med tilgængelighedsfunktionerne på dit HP-produkt, bedes du se [Kontakt](#page-37-0)  [support på side 33.](#page-37-0)

Yderligere links til eksterne partnere og leverandører, der muligvis yder assistance:

- [Microsoft tilgængelighedsoplysninger \(Windows 7, Windows 8, Windows 10, Microsoft Office\)](http://www.microsoft.com/enable)
- [Tilgængelighedsoplysninger på Google-produkter \(Android, Chrome, Google Apps\)](http://www.google.com/accessibility/products)
- [Hjælpende teknologier sorteret efter handicaptype](http://www8.hp.com/us/en/hp-information/accessibility-aging/at-product-impairment.html)
- [Hjælpende teknologier sorteret efter produkttype](http://www8.hp.com/us/en/hp-information/accessibility-aging/at-product-type.html)
- [Udbydere af hjælpende teknologier med produktbeskrivelser](http://www8.hp.com/us/en/hp-information/accessibility-aging/at-product-descriptions.html)
- [ATIA \(Assistive Technology Industry Association\)](http://www.atia.org/)

### <span id="page-33-0"></span>**Standarder og lovgivning**

#### **Standarder**

Afsnit 508 i FAR-standarderne blev oprettet af US Access Board for at løse adgang til informations- og kommunikationsteknologi (ICT) til personer med fysiske, sensoriske eller kognitive handicap. Standarderne indeholder tekniske kriterier, der er specifikke for forskellige slags teknologier, såvel som ydelsesbaserede krav, der fokuserer på de dækkede produkters funktionsevner. Specifikke kriterier omfatter softwareprogrammer og operativsystemer, web-baseret information og programmer, computere, telekommunikationsprodukter, video og multimedier og selvstændige lukkede produkter.

#### **Mandat 376 – EN 301 549**

Standarden EN 301 549 blev oprettet af EU inden for mandatet 376, og blev grundlag som et grundlag for et online værktøjssæt til offentlige indkøb af ICT-produkter. Standarden angiver de funktionelle tilgængelighedskrav, der gælder for ICT-produkter og -tjenester, sammen med en beskrivelse af testprocedurerne og evalueringsmetoden for hvert tilgængelighedskrav.

#### **WCAG (Web Content Accessibility Guidelines)**

Retningslinjer for adgang til webindhold (WCAG) fra W3C's WAI-iniativ (Web Accessibility Initiative) hjælper webdesignere og udviklere med at oprette websteder, der bedre opfylder behovene hos handicappede og personer med aldersrelaterede begrænsninger. WCAG fremmer tilgængelighed på alt slags webindhold (tekst, billeder, lyd og video) og webprogrammer. WCAG kan testes nøjagtigt, er let at forstå og bruge, og giver webudviklere fleksibilitet til innovation. WCAG 2.0 er også godkendt som [ISO/IEC 40500:2012](http://www.iso.org/iso/iso_catalogue/catalogue_tc/catalogue_detail.htm?csnumber=58625/).

WCAG behandler særligt personer med begrænset adgang til internettet, hvilket opleves af personer, hvis handicap omfatter deres syn, hørelse, fysik og med kognitive- og neurologiske handicap, samt af ældre webbrugere, der har behov for at få adgang til internettet. WCAG 2.0 indeholder egenskaber for tilgængeligt indhold:

- **• Opfattelse** (f.eks. ved at arbejde med tekstalternativer til billeder, billedtekster til lyd, tilpasninger til præsentationer og farvekontraster)
- **• Betjening** (ved at arbejde med tastaturadgang, farvekontrast, indtastningstiming, undgåelse af anfald og navigationsevne)
- **• Forståelighed** (ved at arbejde med læsbarhed, forudsigelighed og hjælp til indtastning)
- **• Robusthed** (f.eks. ved at arbejde med kompatibilitet med hjælpende teknologier)

#### **Lovgivning og forskrifter**

Tilgængelighed af IT og information er blevet et område med øget lovgivningsmæssig betydning. Dette afsnit indeholder links til oplysninger om vigtige love, forskrifter og standarder.

- [USA](http://www8.hp.com/us/en/hp-information/accessibility-aging/legislation-regulation.html#united-states)
- **[Canada](http://www8.hp.com/us/en/hp-information/accessibility-aging/legislation-regulation.html#canada)**
- [Europa](http://www8.hp.com/us/en/hp-information/accessibility-aging/legislation-regulation.html#europe)
- [Storbritannien](http://www8.hp.com/us/en/hp-information/accessibility-aging/legislation-regulation.html#united-kingdom)
- [Australien](http://www8.hp.com/us/en/hp-information/accessibility-aging/legislation-regulation.html#australia)
- [I hele verden](http://www8.hp.com/us/en/hp-information/accessibility-aging/legislation-regulation.html#worldwide)

#### <span id="page-34-0"></span>**USA**

Rehabiliteringslovens paragraf 508 præciserer, at agenturer skal identificere hvilke standarder der gælder for deres indkøb af ICT-produkter, udføre markedsundersøgelser for at bestemme tilgængeligheden af tilgængelighedsprodukter og tjenester og dokumentere resultaterne af deres markedsundersøgelser. Følgende ressourcer hjælper med at opfylde kravene i paragraf 508:

- [www.section508.gov](https://www.section508.gov/)
- [Tilgængelige køb](https://buyaccessible.gov/)

US Access Board opdaterer for øjeblikket standarderne i paragraf 508. Denne vil behandle nye teknologier og andre områder, hvor standarderne skal ændres. For mere information, bedes du gå til [Afsnit 508 Opdater.](http://www.access-board.gov/guidelines-and-standards/communications-and-it/about-the-ict-refresh)

Telekommunikationslovens paragraf 255 kræver, at telekommunikationsprodukter og -tjenester er tilgængelige for handicappede. FCC-reglerne dækker alt udstyr til hardware- og softwaretelefoner og telekommunikationsudstyr, der anvendes i hjemmet eller på kontoret. Sådant udstyr omfatter telefoner, trådløse håndsæt, faxmaskiner, telefonsvarere og personsøgere. FCC-reglerne omfatter også grundlæggende og særlige teletjenester, herunder almindelige telefonopkald, opkaldsventer, hurtigopkald, viderestilling af opkald, computerbaseret telefonhjælp, opkaldsovervågning, opkaldsidentifikation, opkaldsopsporing, gentagopkald, voicemail og interaktive svarsystemer, der giver opkaldere forskellige menuvalg. For mere information, gå til [FCC \(Federal Communication Commission\) paragraf 255](http://www.fcc.gov/guides/telecommunications-access-people-disabilities).

#### **CVAA (21st Century Kommunikation og Video Accessibility Act)**

CVAA opdaterer den føderale kommunikationslovgivning for at øge handicappedes adgang til moderne kommunikation. Dette opdaterer tilgængelighedslovene, der blev vedtaget i 1980'erne og 1990'erne for at omfatte nye digitale, bredbånds- og mobile innovationer. Forordningerne håndhæves af FCC og er dokumenteret som 47 CFR stk. 14 og stk. 79.

• [FCC's vejledning på CVAA](https://www.fcc.gov/consumers/guides/21st-century-communications-and-video-accessibility-act-cvaa)

Anden amerikansk lovgivning og initiativer

• [ADA \(Americans with Disabilities Act\), telekommunikationsloven, rehabiliteringsloven og andre](http://www.ada.gov/cguide.htm)

#### **Canada**

Tilgængelighedsloven for beboer i Ontario med handicap blev oprettet for at udvikle og implementere tilgængelighedsstandarder for at gøre varer, tjenester og faciliteter tilgængelige for beboer i Ontario med handicap og at sørge for inddragelse af handicappede i udviklingen af tilgængelighedsstandarderne. Den første standard for AODA er kundeservicestandarden; men standarder for transport, beskæftigelse og information og kommunikation er også i udvikling. AODA gælder for regeringen i Ontario, den lovgivende forsamling, alle udpegede offentlige organisationer og alle andre personer eller organisationer, der leverer varer, tjenester og faciliteter til offentligheden eller andre tredjeparter, og som har mindst en medarbejder i Ontario; og tilgængelighedsforanstaltningerne skal implementeres senest den 1. januar 2025. For mere information, bedes du gå til [Tilgængelighedsloven for beborer i Ontario med handicap \(AODA\)](http://www8.hp.com/ca/en/hp-information/accessibility-aging/canadaaoda.html).

#### **Europa**

EU-mandatet 376 ETSI, teknisk rapport ETSI DTR 102 612: "Human Factors (HF); Europæiske tilgængelighedskrav til offentlige indkøb af produkter og tjenester inden for ICT-domænet (EU-mandatet M 376, fase 1) "er blevet udgivet.

Baggrund: De tre europæiske standardiseringsorganisationer har oprettet to parallelle projektgrupper til at udføre det arbejde, der er angivet i europakommissionens "Mandat 376 til CEN, CENELEC og ETSI, til støtte for adgangskrav til offentlige indkøb af produkter og tjenester i ICT-domænet."

ETSI TC Human Factors Specialist Task Force 333 har udvilket ETSI DTR 102 612. Yderligere oplysninger om arbejdet, der er udført af STF333 (f.eks. referencevilkår, specifikation af detaljerede arbejdsopgaver, tidsplan for arbejdet, tidligere udkast, notering af bemærkede kommentarer og midler til at kontakte taskforcen) kan findes på [Special Task Force 333](https://portal.etsi.org/home.aspx).

<span id="page-35-0"></span>De punkter, der vedrører vurderingen af egnede test- og overensstemmelsesordninger, blev gennemført af et parallelt projekt, der er beskrevet i CEN BT/WG185/PT. For yderligere oplysninger, bedes du venligst besøge CENprojektets hjemmeside. De to projekter er tæt koordinerede.

- [CEN-projektteamet](http://www.econformance.eu/)
- [Europa-Kommissionens mandat til e-tilgængelighed \(PDF 46KB\)](http://www8.hp.com/us/en/pdf/legislation_eu_mandate_tcm_245_1213903.pdf)

#### **Storbritannien**

Diskriminationsloven mod handicappede fra 1995 (DDA) blev vedtaget for at sikre, at websteder er tilgængelige for blinde og handicappede brugere i Storbritannien.

• [W3C-politikker i Storbritannien](http://www.w3.org/WAI/Policy/#UK/)

#### **Australien**

Den australske regering har annonceret deres plan om at gennemføre Retningslinjer for adgang til webindhold [2.0.](http://www.w3.org/TR/WCAG20/)

Alle australske regeringswebsteder vil kræve at niveau A overholdes inden 2012 og dobbelt A inden 2015. Den nye standard erstatter WCAG 1.0, som blev indført som mandatkrav for agenturer i 2000.

#### **I hele verden**

- [JTC1 Særlig arbejdsgruppe med fokus på tilgængelighed \(SWG-A\)](http://www.jtc1access.org/)
- [G3ict: Det globale initiativ for inklusiv ICT](http://g3ict.com/)
- [Tilgængelighedsloven i Italien](http://www.pubbliaccesso.gov.it/english/index.htm)
- [W3C-WAI \(Initiativet for webtilgængelighed\)](http://www.w3.org/WAI/Policy/)

### <span id="page-36-0"></span>**Nyttig tilgængelighed ressourcer og links**

Følgende organisationer kan være gode ressourcer til information om handicap og aldersrelaterede begrænsninger.

**BEMÆRK:** Dette er ikke en endelig liste. Disse organisationer er kun til orienteringsformål. HP påtager sig intet ansvar for oplysninger eller kontaktpersoner, som du måtte støde på internettet. Det skal ikke antydes at organisationerne på denne liste, er blevet støttet økonomisk af HP.

#### **Organisationer**

- AAPD (American Association of People with Disabilities)
- ATAP (Association of Assistive Technology Act Programs)
- HLAA (Hearing Loss Association of America)
- ITTATC (Information Technology Technical Assistance and Training Center)
- Lighthouse International
- National Association of the Deaf
- National Federation of the Blind
- RESNA (Rehabilitation Engineering & Assistive Technology Society of North America)
- TID (Telecommunications for the Deaf and Hard of Hearing, Inc.)
- W3C-WAI (Initiativet for webtilgængelighed)

#### **Uddannelsesinstitutioner**

- CSNU (California State University, Northridge, Center on Disabilities)
- University of Wisconsin Madison, Trace Center
- University of Minnesota computerprogrammering

#### **Andre handicapressourcer**

- ADA (Americans with Disabilities Act) Teknisk Assistance Program
- Forretning- og handicapnetværk
- EnableMart
- Europæisk handicapforum
- Jobtilpasningsnetwork
- Microsoft-aktiveret
- Amerikanske justitsministerium en vejledning til handicaprettigheder

#### **HP links**

[Vores kontaktwebform](https://h41268.www4.hp.com/live/index.aspx?qid=11387) [HP komfort- og sikkerhedsvejledning](http://www8.hp.com/us/en/hp-information/ergo/index.html) [HP's offentlige sektor salg](https://government.hp.com/)

# <span id="page-37-0"></span>**Sådan kontakter du support**

#### **BEMÆRK:** Support er kun på engelsk.

- Kunder, der er døve eller hørehæmmede, som har spørgsmål om teknisk support eller tilgængelighed omkring HP-produkter:
	- Brug TRS/VRS/WebCapTel til at ringe til (877) 656-7058 mandag til fredag kl. 06.00 til 21.00 UTC +7.
- Kunder med andre handicap eller aldersrelaterede begrænsninger, der har spørgsmål om teknisk support eller tilgængelighed omkring HP-produkter, er følgende muligheder til rådighed:
	- Ring til (888) 259-5707 mandag til fredag, kl. 6 til kl. 21, UTC -7.
	- Udfyld [kontaktformularen til handicappede eller aldersrelaterede begrænsninger.](https://h41268.www4.hp.com/live/index.aspx?qid=11387)